# TRULINK Hearing Control アプリユーザーガイド

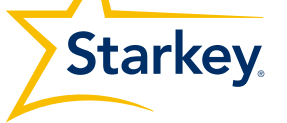

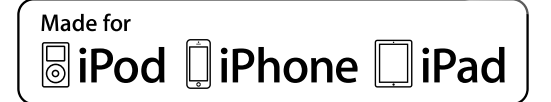

TRULINK

 $\overline{\bigcap}$ 

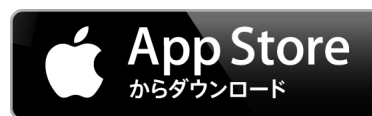

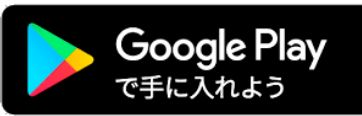

## スターキーの スマートワイヤレス補聴器のご紹介

下記の補聴器が、TruLink Hearing Control (トゥルーリンク ヒアリング コントロール) アプリに対応するスマートワイヤレス補聴器です。

Apple社のオペレーティングシステム (iOS) が、お手持ちのiOS端末とスマートワイヤレス 補聴器の互換性を保持します。TruLinkアプリは、スマートワイヤレス補聴器に高度なリモコン 機能を提供します。

### *Apple*(アップル製(iOS)端末)

iOSアップデートの注意点:iOSのバージョンをアップデートすると、補聴器とiOS端末の ペアリングが失われる可能性があります。アップデートする前にペアリングを解除して、 アップデート後に再度ペアリングする必要があります。

### *Android*(アンドロイド端末)

スターキーでは、スマートワイヤレス補聴器と互換できるアンドロイド端末を常に確認して います。Android端末には様々なプラットフォームが存在するため、スターキーでは、1つ1つ のアンドロイド端末とスマートワイヤレス補聴器の互換性を慎重にテストし、厳格なテスト が完了した後も、継続的に互換性についての情報を提供しています。アンドロイド端末では ストリーミング機能がご利用いただけませんが、アンドロイドユーザーは、TruLinkアプリで 以下の機能を使用できます。

使用できる機能:

- ボリュームコントロール
- 自動切換/カスタムメモリー
- サウンドスペース
- ノイズマネージャー
- 耳鳴治療音(TRT)調整
- 補聴器を探す
- コンフォートブースト

**TruLinkアプリに対応のアンドロイド端末の最新情報は TruLinkHearing.com をご参照ください。**

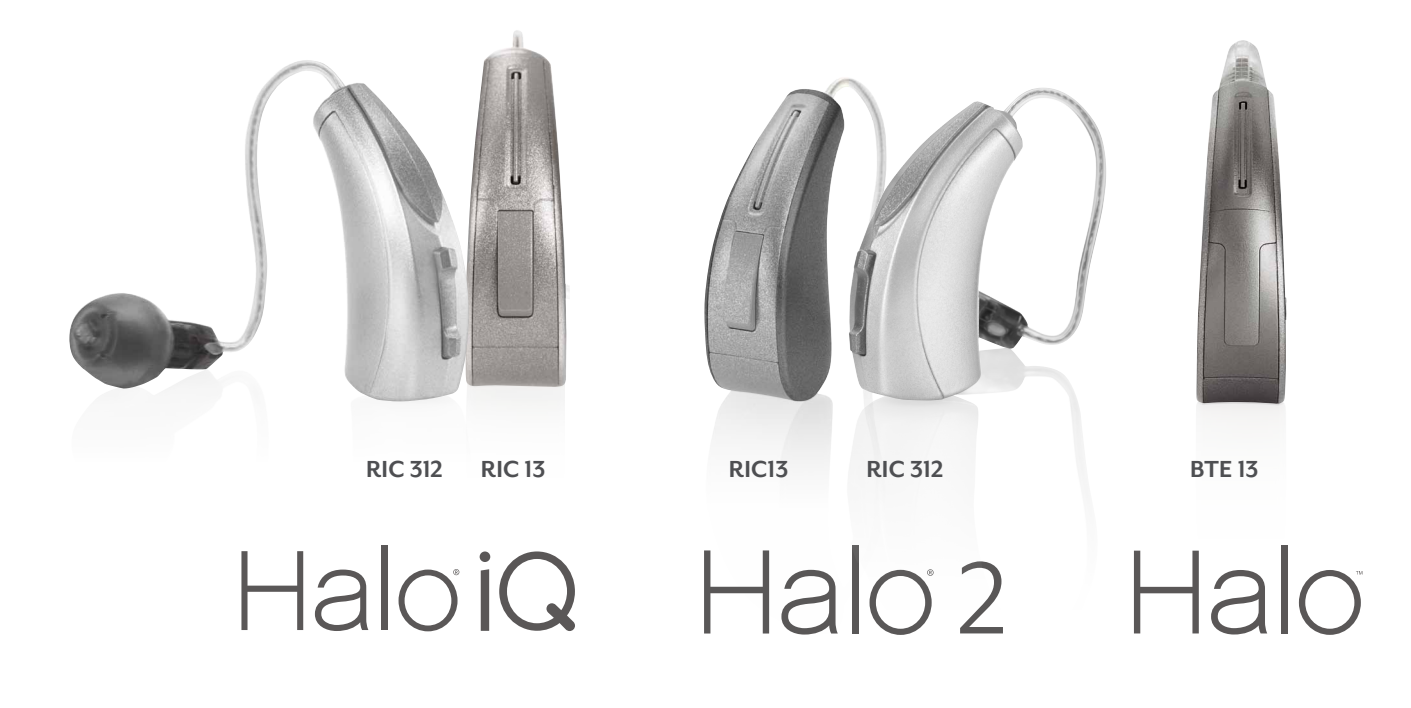

## iOS端末とのペアリング

TruLinkアプリを使用するには、最初に補聴器とiOS 端末のペアリングが必要です。

- 1. 設定にはBluetoothとの通信が必要です。設定 メニューの【設定】アイコンの【Bluetooth】に てBluetoothが「オン」になっていることを確認 してください。
- 2. 設定アイコン (2) をタップします。
- 3. 次に、*一般* > *アクセシビリティ* > *MFi ヒアリング デバイス* の順に進んでください。
- 4. iOS端末が補聴器を探している間に、お手持ちの 補聴器の電池ドアを開閉してください。

- iOS端末が補聴器を検出すると、あなたの 名前(例:星鍵太郎H/As)が表示されます。
- 5~7秒経過しても、リストに補聴器が表示 されない場合、左上部の*アクセシビリティ* をタップします。そして、アクセシビリティ に戻り、再度 *MFi ヒアリングデバイス* を 選択してください。

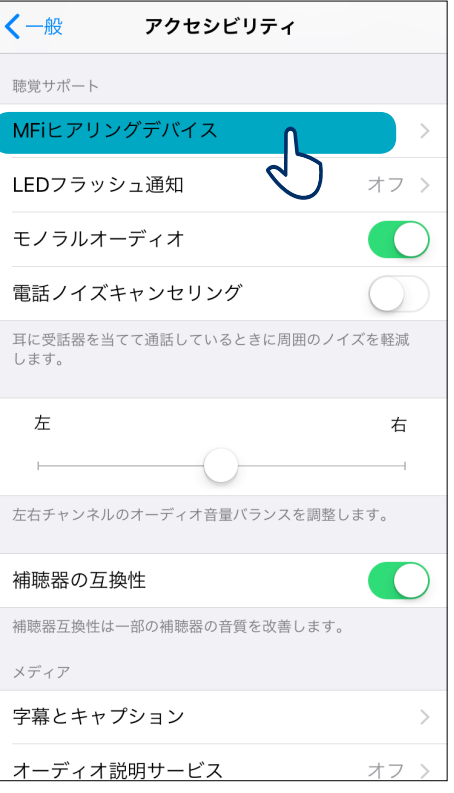

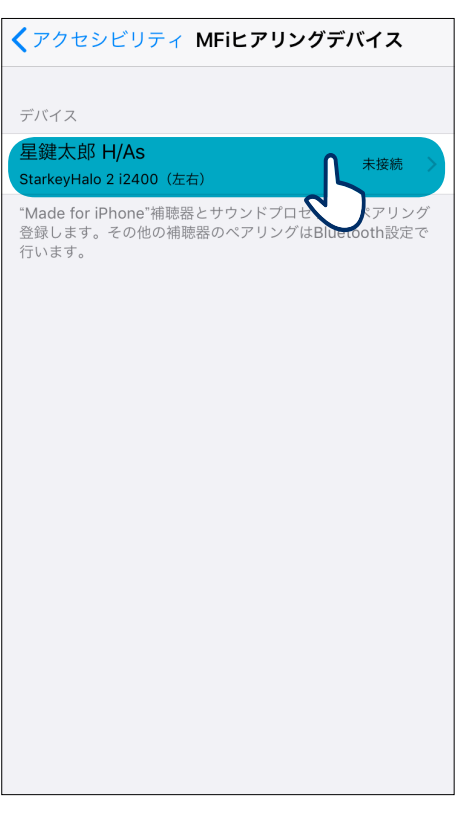

この操作が補聴器を「ペアリングモード」に します。

- 5. 補聴器名をタップして、補聴器をiOS端末に 接続します。
- 6. ペアリング要求が2回表示されます(片耳) 装用の場合は1回)。それぞれの表示画面で、 *ペアリング*を選択します。
- 7. ペアリングが完了すると、補聴器名が黒色 から青色に変わります。

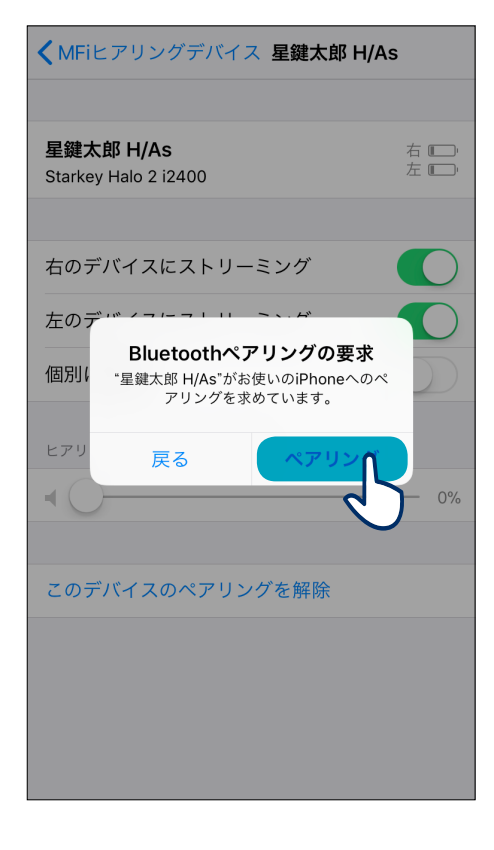

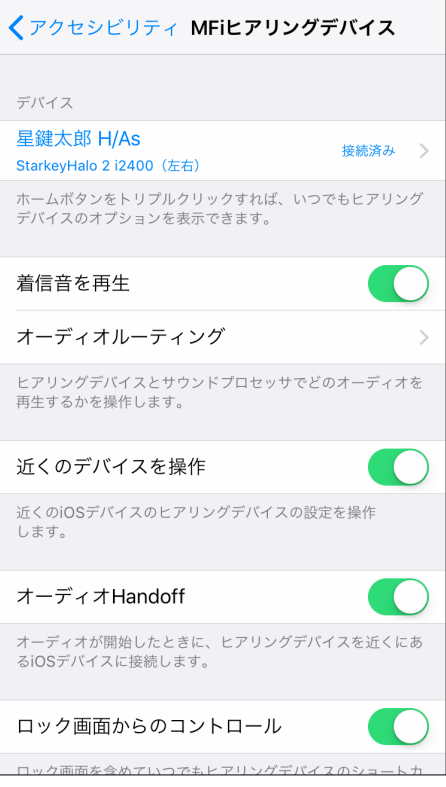

### 補聴器とiOS端末の再接続

TruLinkアプリには、各画面の機能を説明するヘルプ機能があります。ヘルプ機能を使用 する際は、ヘルプアイコン (?) をタップしてヒントをご覧ください。

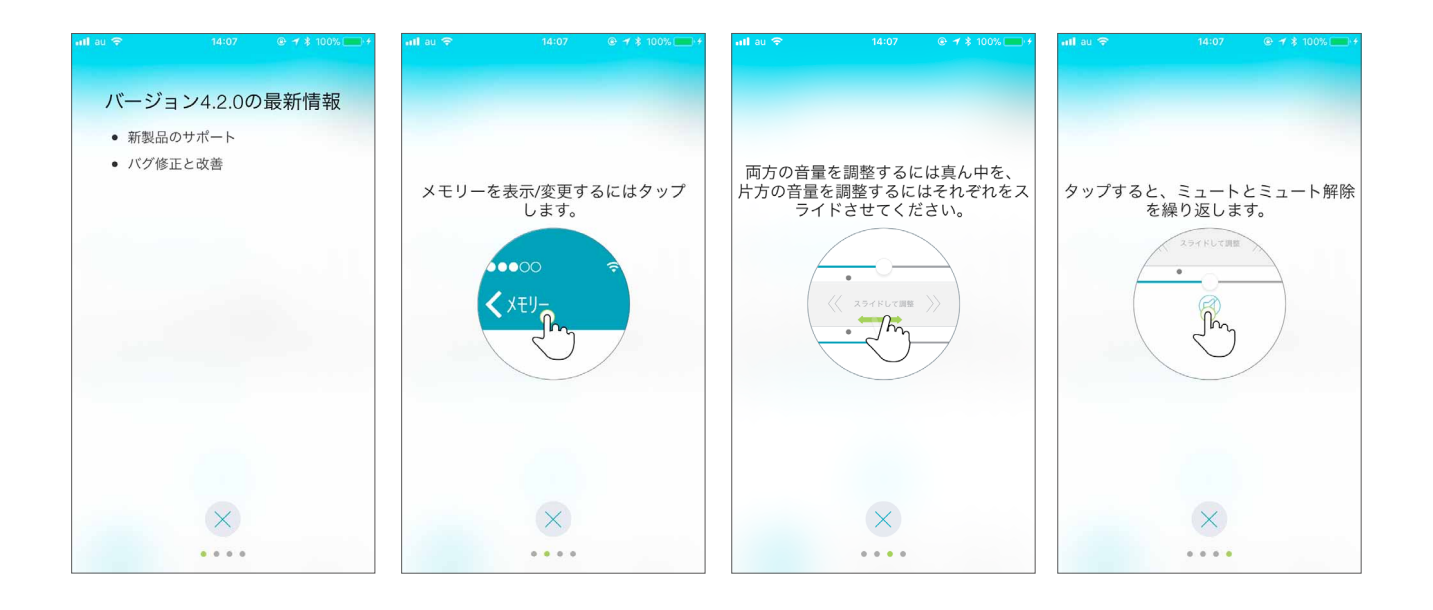

## **TRULINK**

補聴器またはiOS端末の電源を切ると、双方の接続が切断された状態になります。再度接続 するためには、iOS端末の電源を入れ、補聴器は電池ドアを開閉して電源を入れます。 補聴器はiOS端末とのペアリングが解除されない限り、自動的にiOS端末に接続します。 アクセシビリティへのショートカット(ホームボタンを3回クリック)を使用すると接続 状態を確認できます。

#### 概要

TruLinkアプリでは、iOS通知センターのウィジェットが使用できます。TruLinkウィジェットは 補聴器のボリューム調節やミュート(消音)が素早く操作でき、TruLinkアプリも起動できます。 ホーム画面を左にスワイプすると、ウィジェットにアクセスできます。TruLinkアプリをウィジ ェットに追加するには、ホーム画面を左にスワイプして「ウィジェット」を開き、画面を下に スクロールして「編集」をタップしTruLinkを追加します。ここでウィジェットの有効・ 無効が設定できます。

#### 補聴器の電池残量

リモート画面では、各補聴器の電池残量とiOS端末との接続を示すアイコンが表示されます。

#### メモリー

現在のメモリーが、画面上部の左側に表示されます。 メモリーを切り替えるには、メモリー名または*メモリー* **ラベル**をタップして、すべてのメモリーを表示させて から使用するメモリー名をタップします。

左右それぞれのボリュームスライダーの ○ (白い丸) マーク)またはスライドパッド(左右のボリューム スライダーの間)を左右スライドさせて補聴器の ボリュームを調整します。スライドパッドをダブル タップ(2回タップ)すると、初期設定のボリューム 位置に戻ります。

#### 補聴器マイクのボリューム

## TRULINK

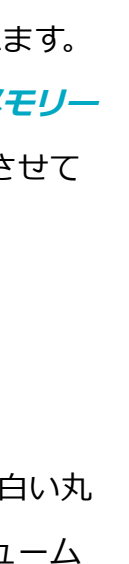

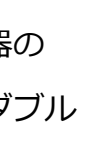

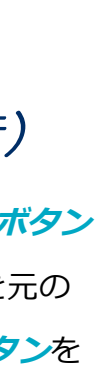

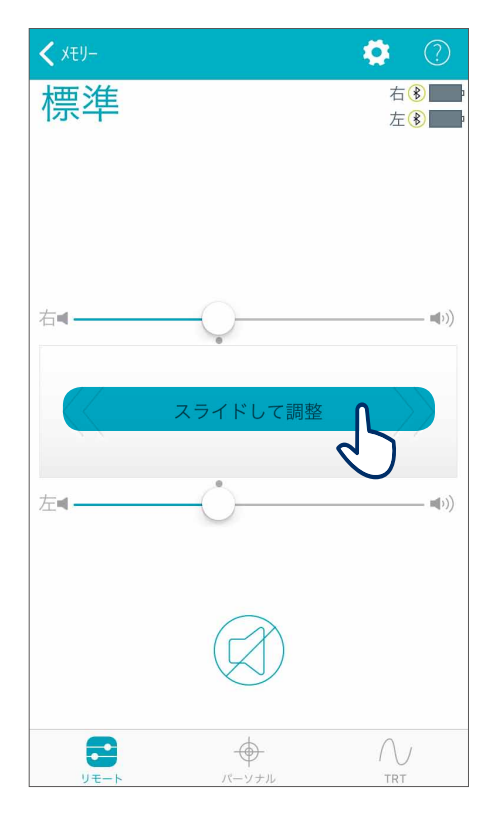

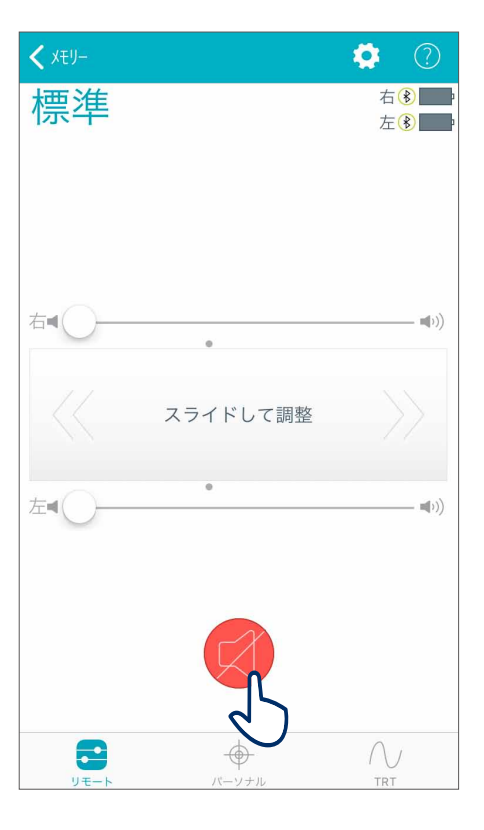

### 補聴器マイクのミュート(消音)

補聴器のマイクをミュートするには、*ミュートボタン* をタップします。ミュートを解除して補聴器を元の ボリューム位置に戻すには、再度*ミュートボタン*を タップします。

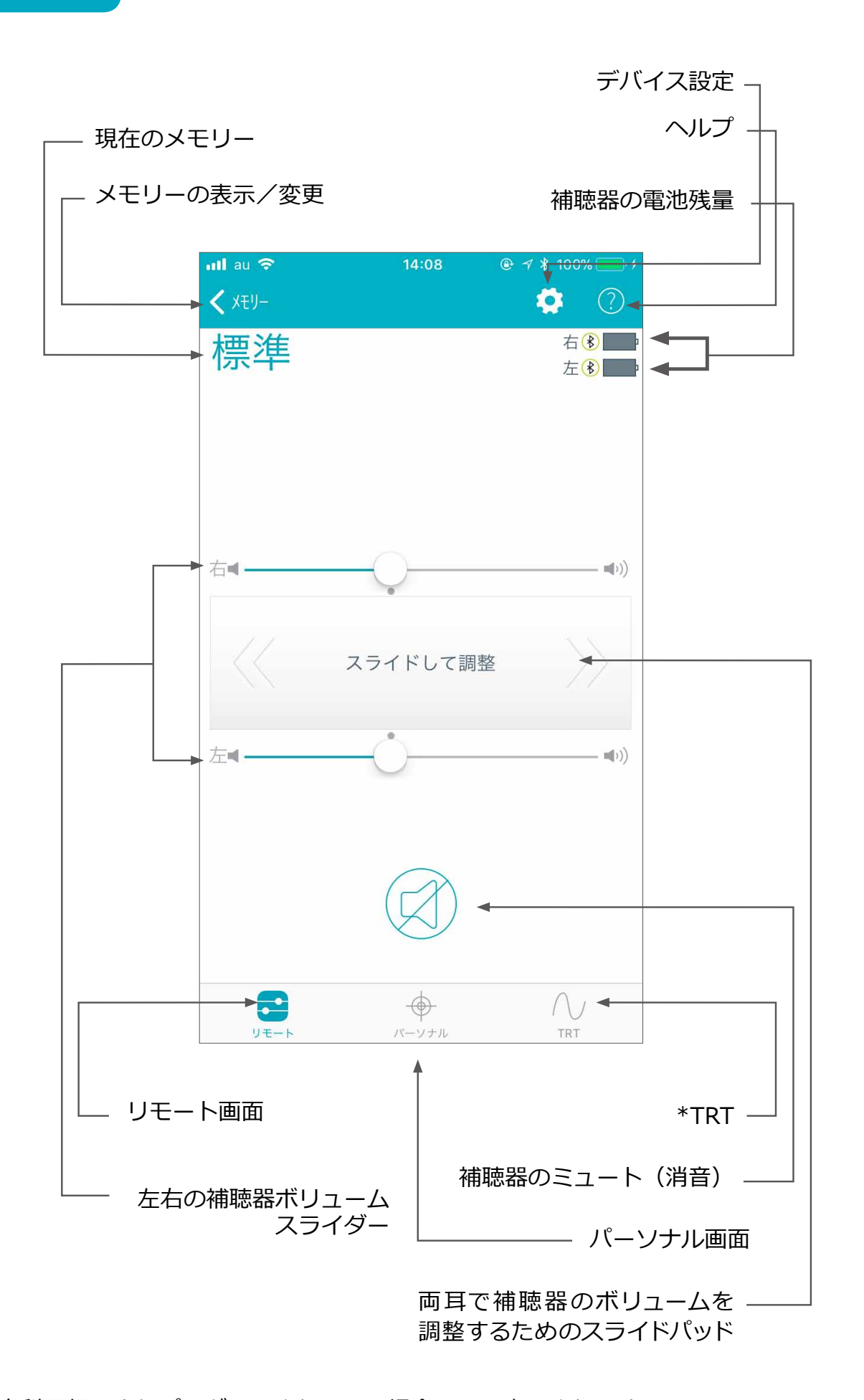

# TRULINK

#### *apple apple*

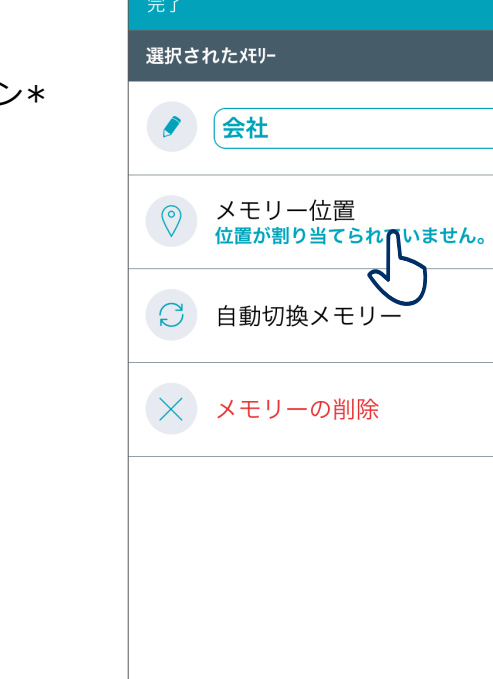

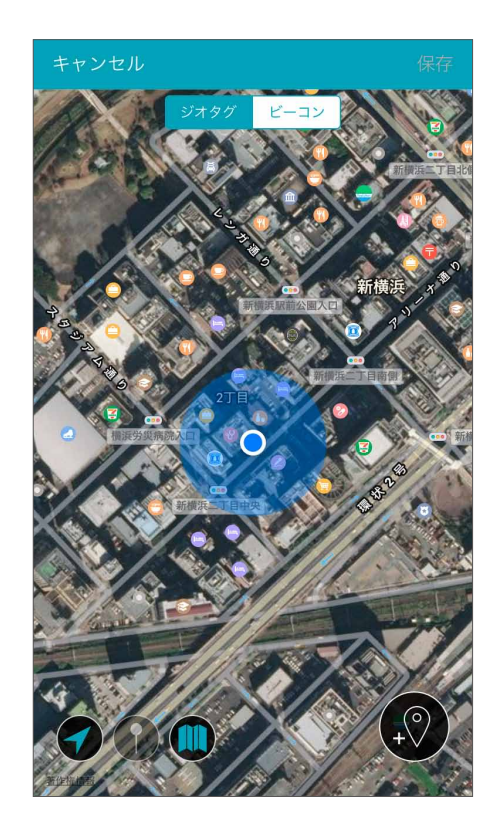

## メモリーハブ

メモリーハブにアクセスするには、リモート画面の メモリー名、または画面左上部の*メモリー*をタップ して、メモリー名の右側にある $\left( \frac{1}{1} \right)$ アイコンを選択 します。メモリーハブ内では、メモリー名の変更、 メモリー位置の追加、自動切換メモリー、メモリー の削除のオプションが使用できます。

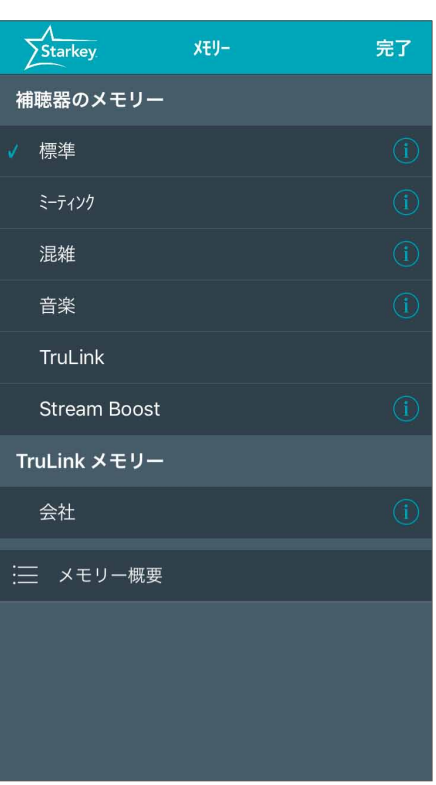

メモリー名

作成したTruLinkメモリー(カスタムメモリー)名を 編集できます。

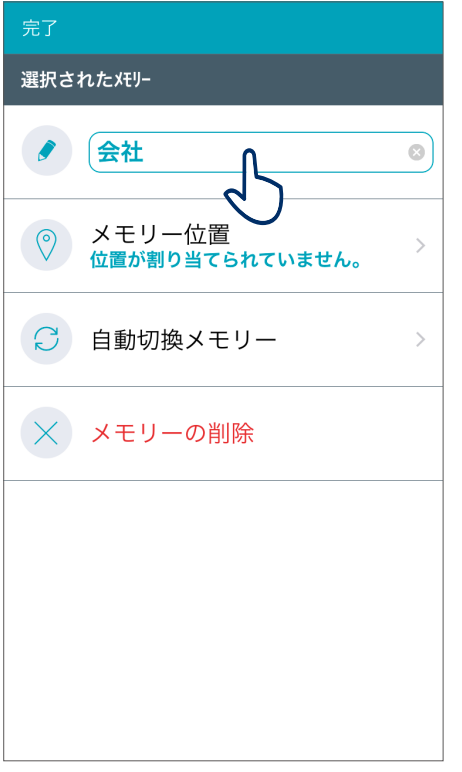

### メモリー位置

メモリー位置では、メモリーごとのジオタグやビーコン\* の変更に基づいた位置情報を管理します。

(\*日本未対応)

#### ジオタグ

ジオタグ機能は、地図上にジオタグピンを設定し、 実際にその場所へ行くと、TruLinkアプリが、その地点 に登録したメモリーに自動的に切り替える機能です。 *メモリー位置*をタップすると、マップ表示が起動して、

あなたの現在位置が青色の丸で表示されます。

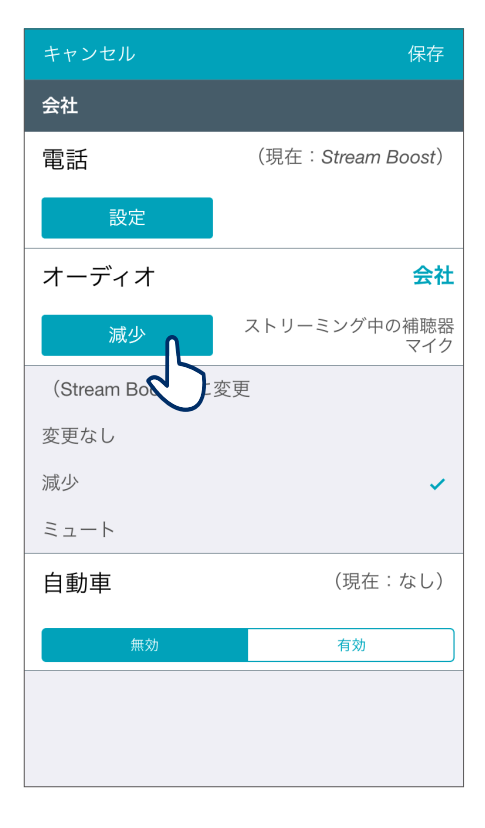

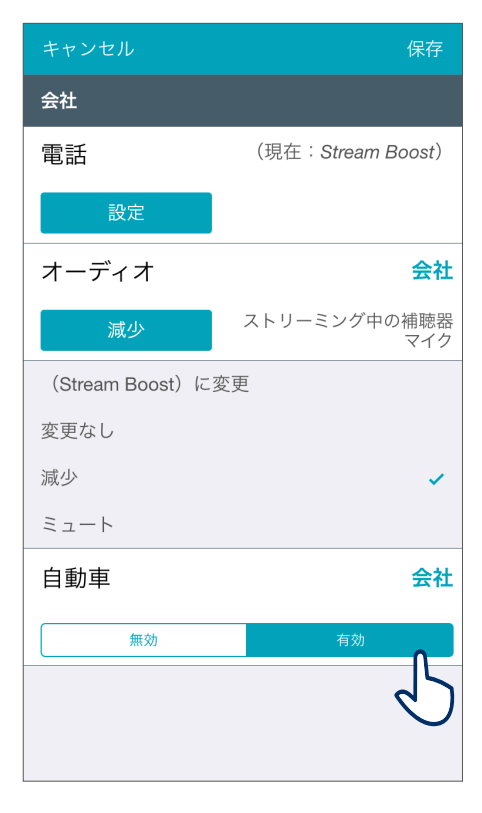

画面右下の*ジオタグピンアイコン*をタップ、またはマッ プ画面を長押しすると、ジオタグピンを設置できます。

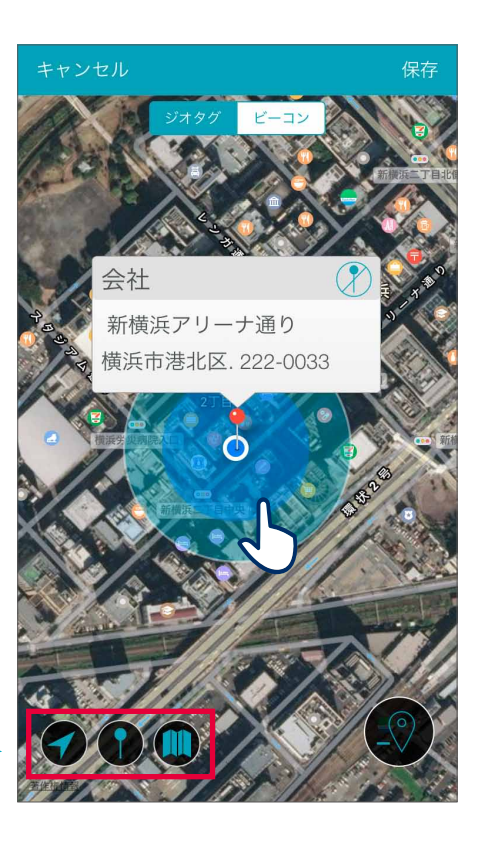

現在選択しているメモリーを電話 (通話)時やオーディオ (音楽のストリーミング)時に自動的に切り替えたい 場合は*設定*をタップし、補聴器のマイクから入ってくる 音の大きさを選択します。音の大きさは「変更なし」、 「減少」、「ミュート」から選択できます。

### 自動切換メモリー

自動切換メモリーでは、通話や音楽のストリーミング、 自動車などでの乗物走行中に自動的に切り替わる メモリーを設定します。自動切換メモリーをタップ すると、現在選択しているメモリーが画面上部に 表示されます。それぞれの項目で、現在選択している メモリーが右上に表示されます。 例:電話(現在: Stream Boost)

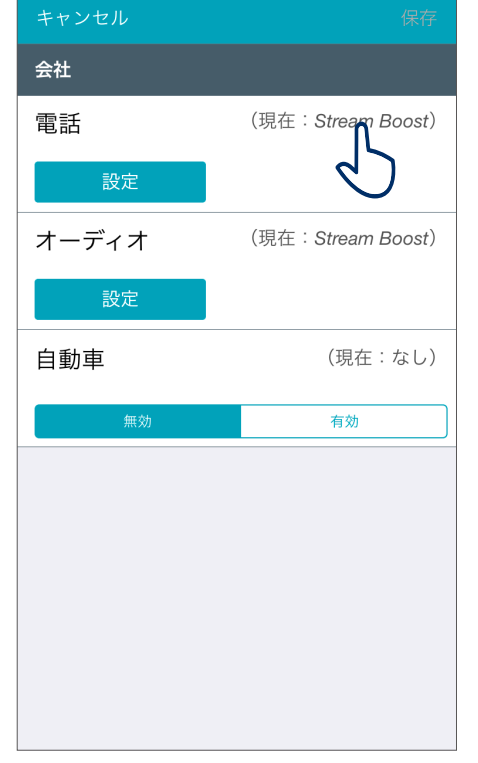

自動車などの乗物走行中に現在のメモリーへ自動的 に切り替えたい場合は*有効*を選択します。*キャンセル*を 選択すると、すべての変更が無効になり、メモリーハブ 画面に戻ります。*保存*を選択すると、変更された情報 が保存されてからメモリーハブ画面へ戻ります。

# **TRULINK**

*左下にあるアイコンを使用して、 マップ表示を変更したり、ピンを現在地に 合わせることができます。*

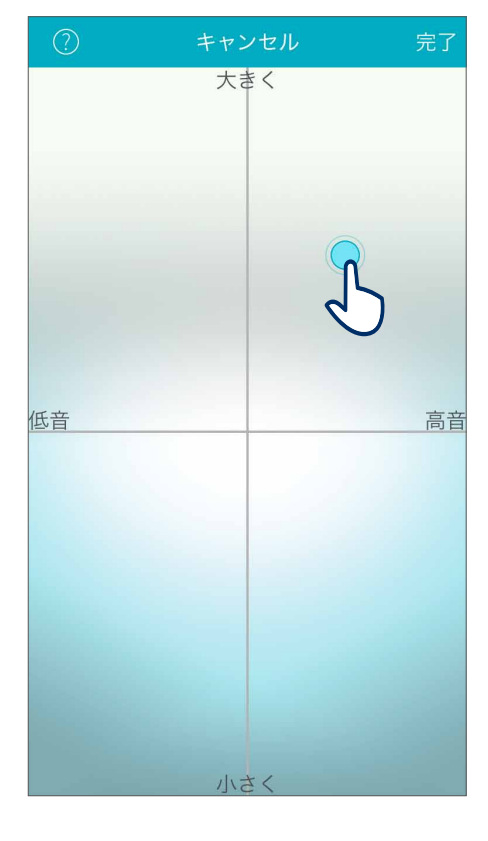

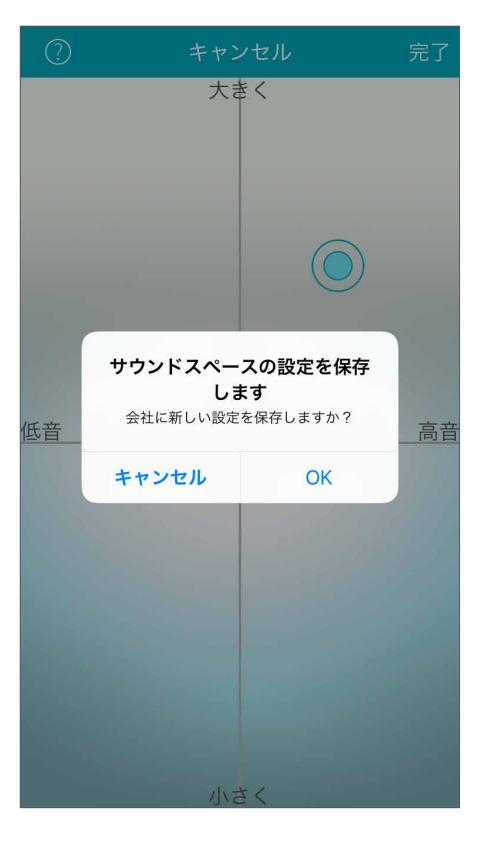

### メモリーの削除

TruLinkメモリー(カスタムメモリー)を削除するには、 *削除* ボタンをタップします。削除を確認するメッセージ が表示されます。

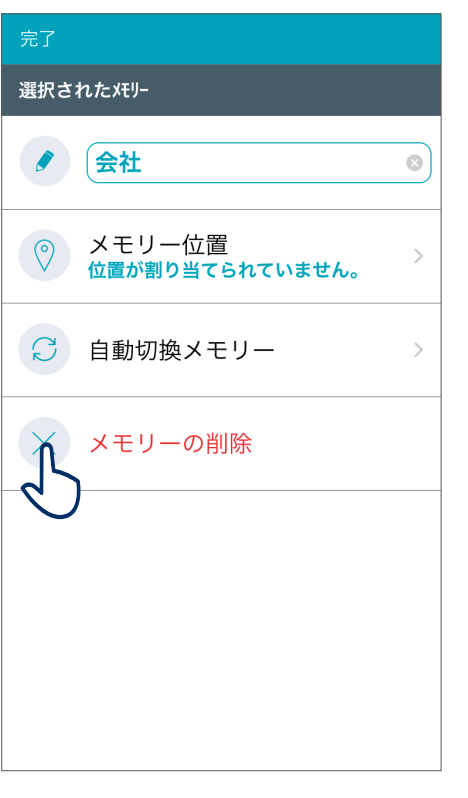

### パーソナル画面

パーソナル画面では、特定の環境で補聴器を快適に使 用するためにカスタマイズされたメモリー(TruLink メモリー)の作成/保存を行うことができます。パー ソナル画面には、「サウンドスペース」と「ノイズ マネージャー」の2つの調整ツールがあります。サウ ンドスペースはTruLinkメモリーの音質をカスタマイズ したいときに使用し、ノイズマネージャーは騒がしい 場所で雑音を抑えたいときに使用します。

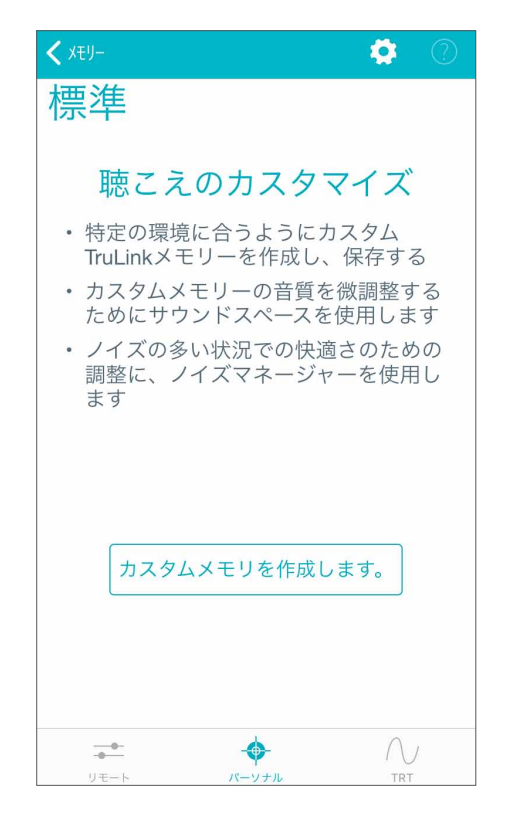

サウンドスペース起動 | をタップして、サウンド スペースを開始します。画面上の点滅する○マーク (ポイント)を指で動かすと、補聴器の音質が一時的に 変更され、さまざまな音質を試すことができます。

### サウンドスペース

サウンドスペースでは、iOS端末を補聴器のパーソナル 調整ツールとして使用できます。設定されている メモリーを元に特定の環境や状況に応じて好みの音量 や音質を試すことできます。

現在の聴取環境でお好みの音量や音質のポイントが 見つかったら、そのポイントを有効にするために、 *完了*をタップします。メッセージに従って、上書き保存 または新しいメモリーとして保存します。 保存せずにサウンドスペースを終了するには、*キャン セル*をタップします。

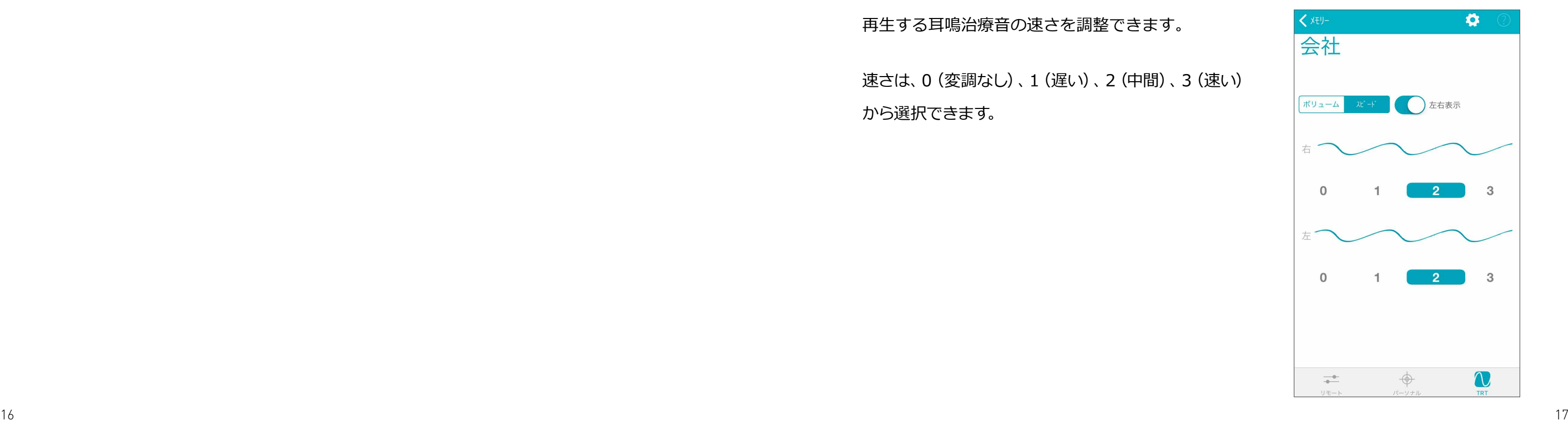

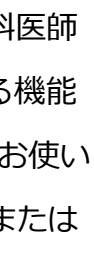

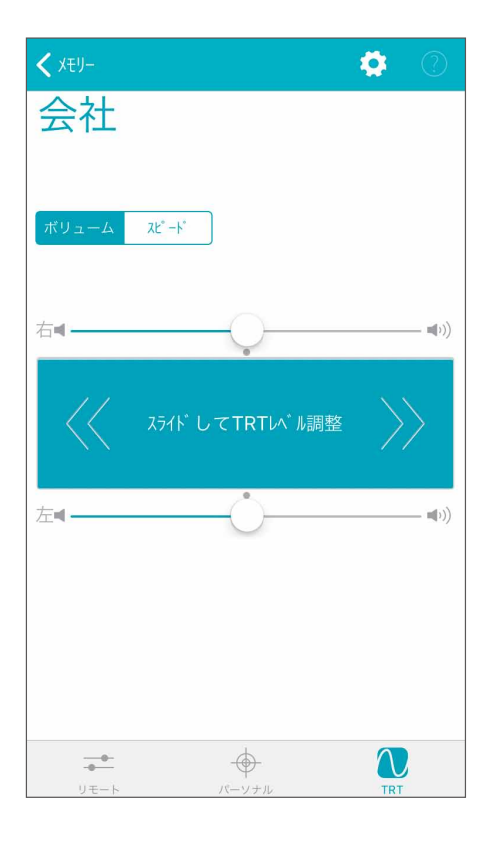

#### ノイズマネージャー

ノイズマネージャーでは、雑音抑制の調整ができ、言葉の明瞭性や快適性を向上させる ことができます。ノイズマネージャーでは、指向性、風切り音、機械騒音(ノイズ)、 人混みでの会話に対して調整が可能です。これらの機能が調整できる範囲は、補聴器の テクノロジークラスによって異なります。

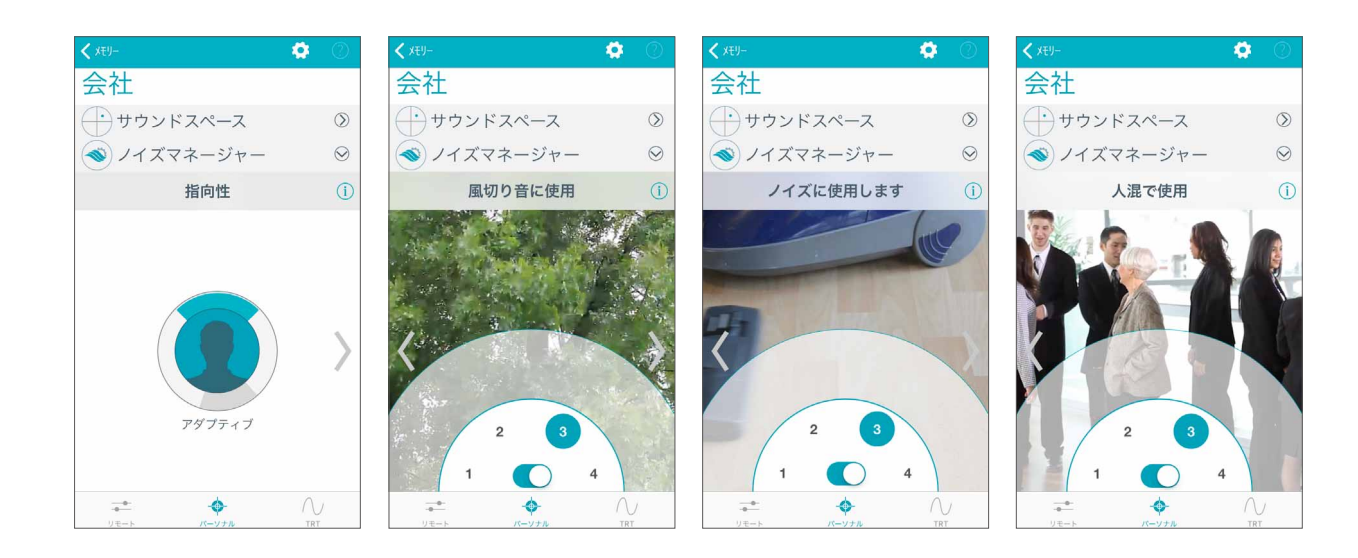

### TRT画面

#### 耳鳴治療音(TRT)の調整

耳鳴治療音(TRT)は、耳鳴りを専門とする耳鼻科医師 が治療に必要と判断した場合にのみ設定される機能 です。画面の下部に「TRT」の表示がない場合、お使い の補聴器が耳鳴治療音機能に対応していない、または 耳鼻科医師などのきこえの専門家によって補聴器の 機能が無効に設定されています。

### ボリューム

左右それぞれのボリュームスライダー、またはスライド パッド(左右のボリュームスライダーの間)をスライド させて両耳同時に調整することで、耳鳴治療音の ボリュームを調整します。

### スピード

再生する耳鳴治療音の速さを調整できます。

速さは、0(変調なし)、1(遅い)、2(中間)、3(速い) から選択できます。

# **TRULINK**

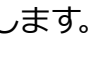

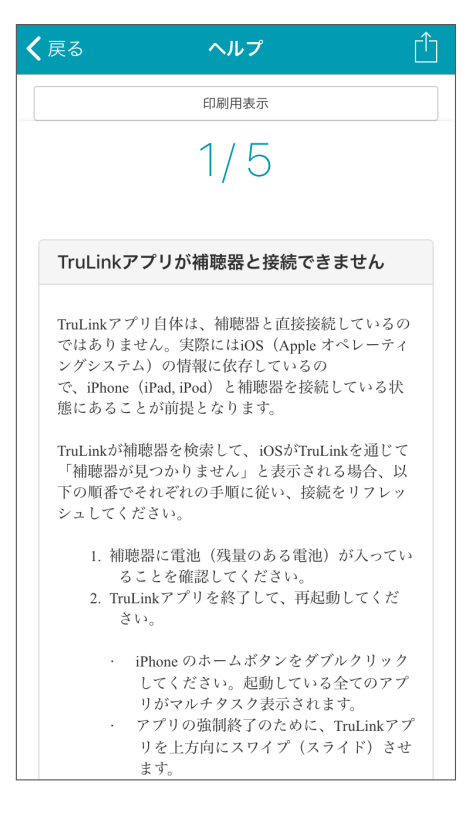

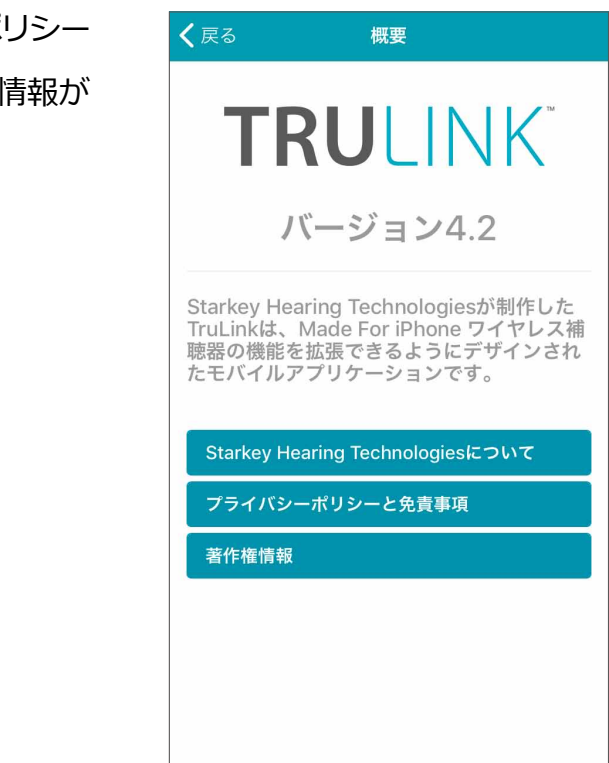

#### *apple apple*

## TruLinkアプリの設定

リモート画面上の歯車の形をした設定アイコン < タップして、TruLinkアプリのデバイス設定にアクセス します。設定は、「説明書」や「ヘルプ」などの情報 セクションと「リモートマイク」や「補聴器を探す」 などの機能セクションに分かれています。

#### 情報セクション

#### 説明書

TruLink アプリの各機能の概要が説明されている ユーザーマニュアルです。必要に応じて、オンライン から随時更新されます。

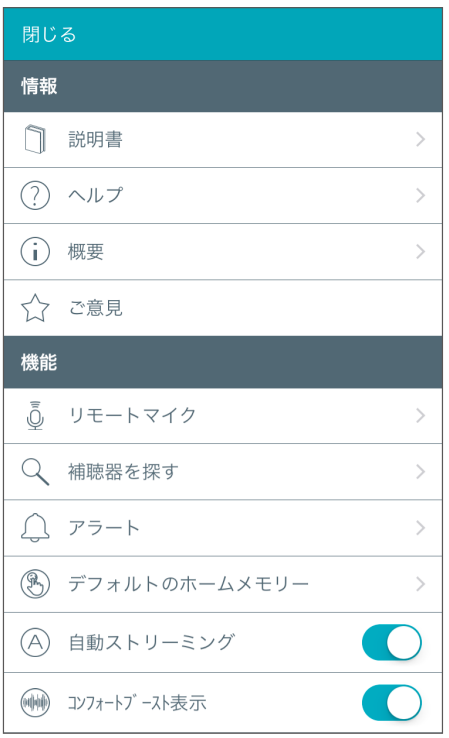

### く戻る 説明書 TRULINK  $4.2$ ユーザーマニュアル - iOS 印刷用表示 一般: リモート画面 耳鳴り画面 接続方法: パーソナル画面 外部マイク画面 デバイス設定:

#### ヘルプ

トラブルシューティングを具体的な手順で表示します。 必要に応じて、オンラインから随時更新されます。

#### 概要

アプリのバージョンが確認でき、「プライバシーポリシー と免責事項」、「著作権情報」に関する詳しい情報が 表示されます。

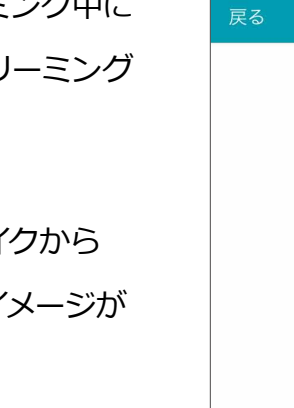

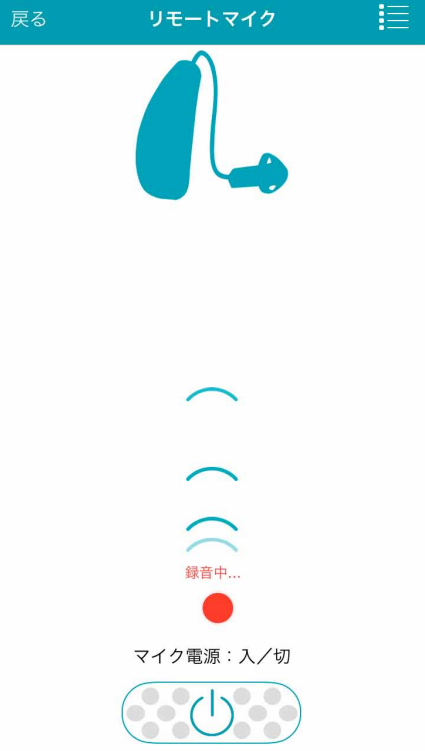

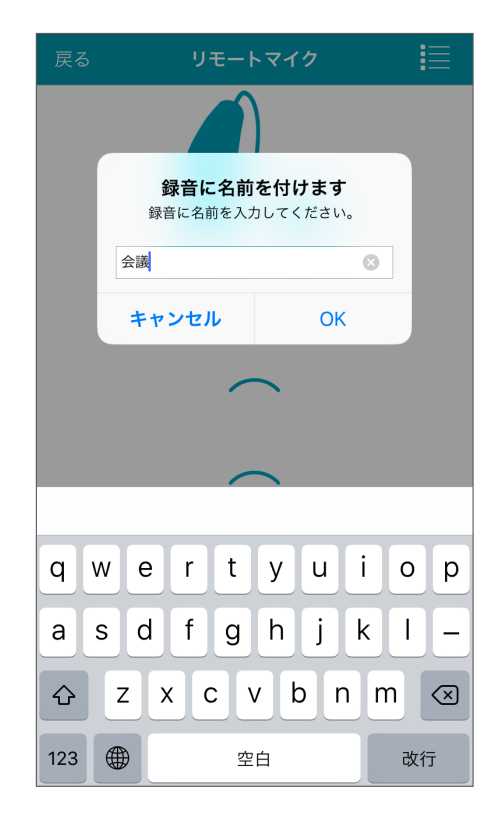

### ご意見

TruLinkの機能や操作性に関するご意見を送信できます。

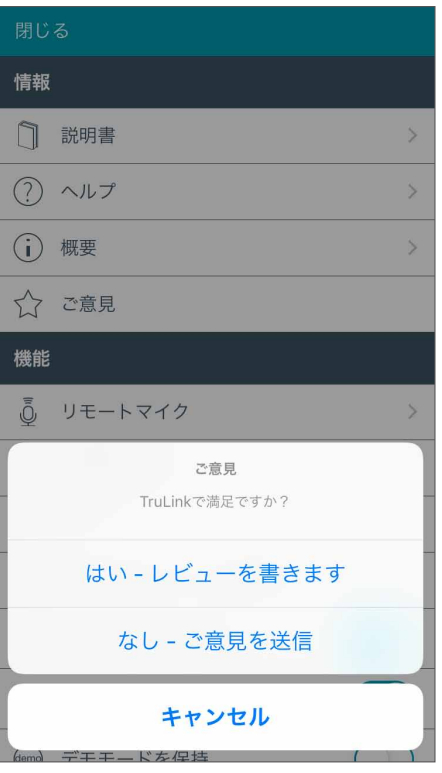

### 機能

#### リモートマイク

リモートマイクは、iOS端末を外部マイクとして機能 させ、音声などの入力信号を取り込み、録音、保存 ができます。

リモートマイクのオン/オフには、リモートマイク画 面で*マイク電源: 入/切ボタン* (<sup>|</sup>) をタップしま す。これでiOS端末から補聴器への音声ストリーミン グのオン/オフができます。

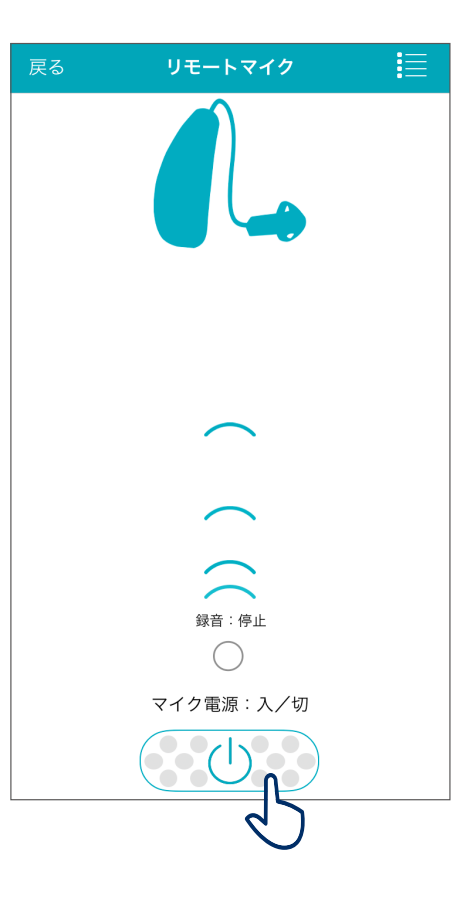

録音を完了すると、録音ファイルが保存され、ファイル名 の入力欄が表示されます。

# **TRULINK**

iOS端末がオーディオ(音楽など)をストリーミング中に リモートマイクを開始すると、オーディオストリーミング は停止されます。

リモートマイクを有効にすると、iOS端末のマイクから 補聴器へ音声ストリーミングをしている送信イメージが 青色で表示されます。

#### 録音

リモートマイクでは、iOS端末から取り込んだオーディオ の録音と保存ができます。録音は、録音ボタンをタップ して簡単に実行できます。

*録音*ボタンを再度タップすると、*録音*が停止します。

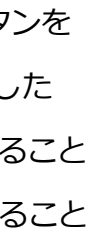

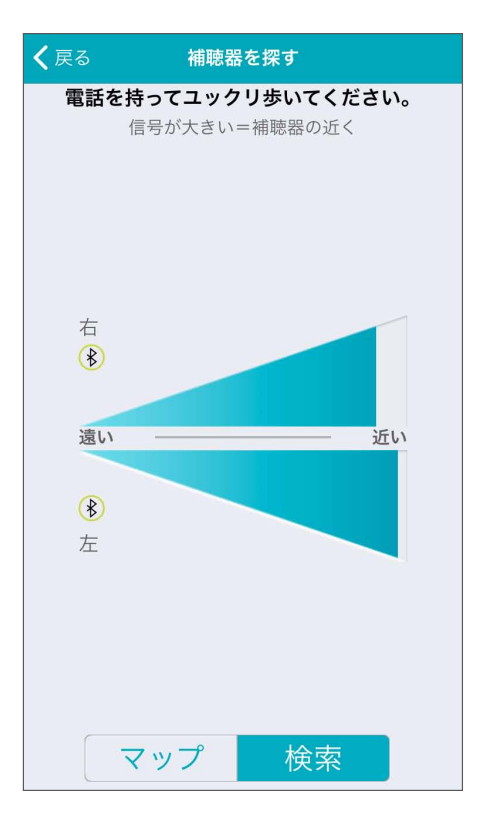

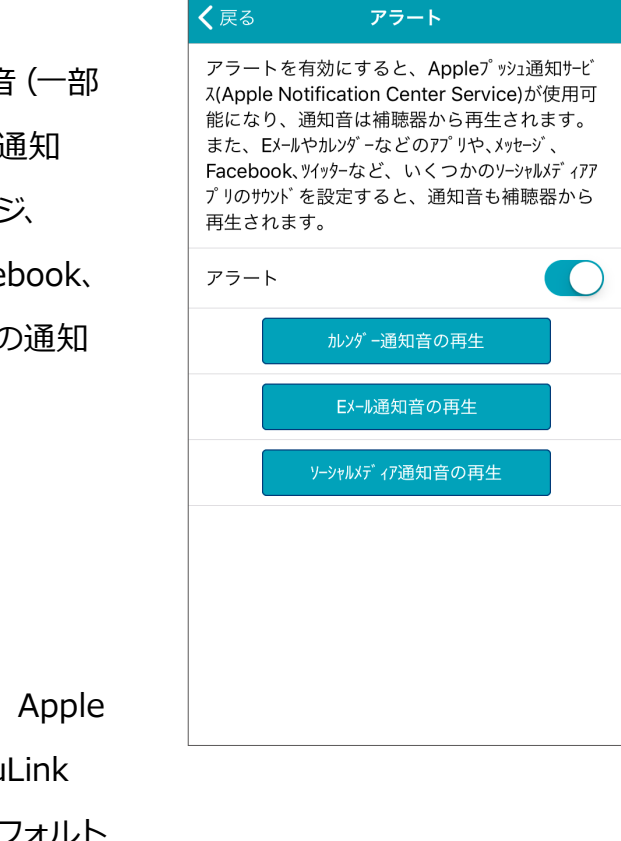

**リスト**アイコン ニマ をタップして録音ファイルの表示 と再生を行うことができます。

リスト画面で、**Email**アイコンをタップすると保存した 録音ファイルをEメールで送信することができます。 録音ファイルを削除するには、保存名を左にスワイプ (スライド)し、**削除ボタン**をタップします。

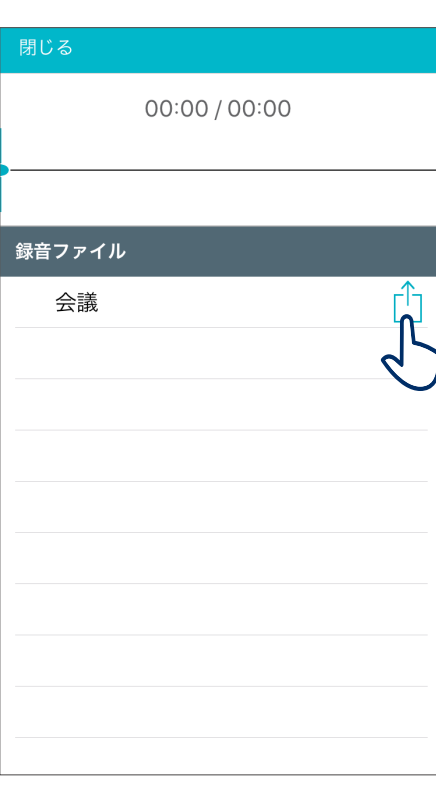

#### 補聴器を探す

「補聴器を探す」は、TruLinkアプリと補聴器が最後に ワイヤレス接続していた場所を地図上に表示します。

「補聴器を探す」をタップすると、最後にiOS端末と 補聴器が接続されていた場所がマップ上にアイコン で表示されます。

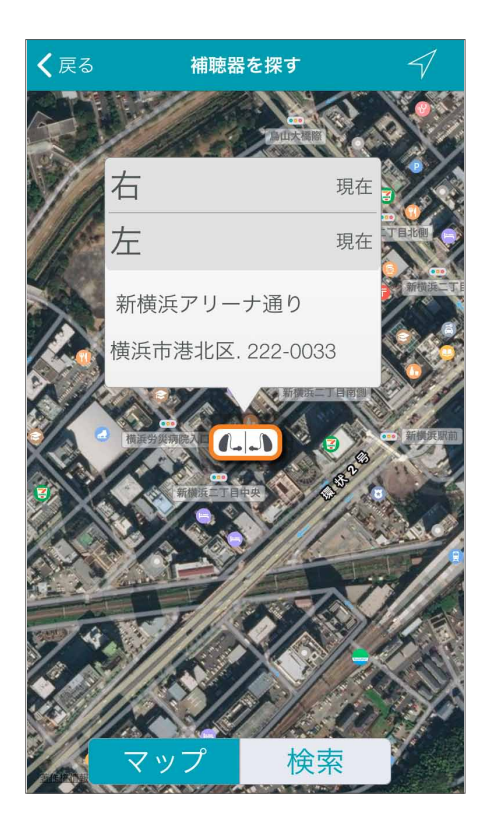

補聴器がiOS端末の近くにある場合は、*検索*ボタンを 選択して、補聴器からの信号レベルの強さを示した モニタリング表示を手掛かりに補聴器を見つけること ができます(注意:補聴器の電池残量が残っていること が前提になります)。

#### アラート(Halo2・Halo iQ)

iOS端末の通知音やTruLinkアプリ専用の通知音(一部 の製品のみ)を補聴器で再生します。iOS端末の通知 センターが設定されていれば、メール、メッセージ、 カレンダー、その他のアプリ(メッセージ、 Facebook、 Twitterなど)の通知音が再生されます。アプリの通知 はiOS端末の *設定* > *通知* から設定できます。

#### デフォルトのホームメモリー (iPhone6s以降のiPhoneのみ)

デフォルトのホームメモリーを使用するには、Apple Watchが必要になります。Apple Watch版TruLink アプリの画面を強く押す(フォースタッチ)と、デフォルト のホームメモリーで設定したメモリーに自動で切り 替わります。

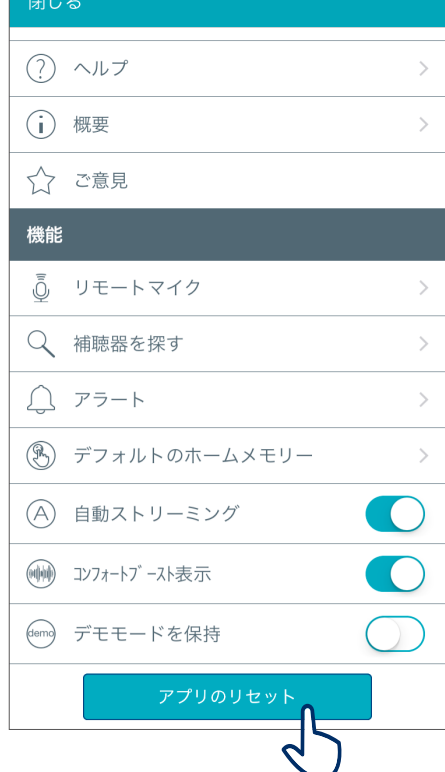

#### 自動ストリーミング

自動ストリーミングは、音楽ストリーミングを検出すると、予め自動切換メモリーで設定 しておいたメモリーに自動的に切り替ります。

#### コンフォートブースト

コンフォートブーストは、TruLinkアプリ対応器種のみに 搭載されています。コンフォートブーストに関する情報 は、きこえの専門家におたずねください。

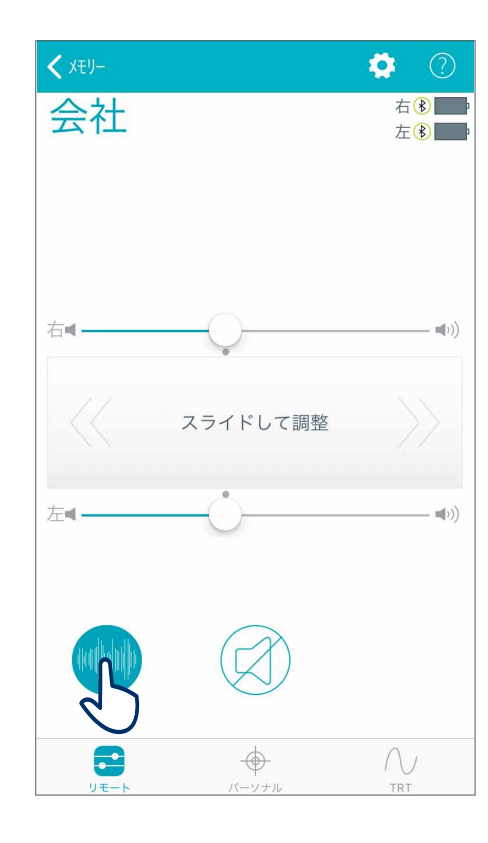

#### DEMOモードを保持

補聴器を接続していない状態でも、TruLinkアプリの操作ができます。DEMOモードの状態で TruLinkアプリを操作しても、その内容が補聴器に反映することはありません。

#### アプリのリセット

TruLinkアプリを初期設定にリセットするための機能 です。この機能は、すべてのTruLinkメモリー(カスタム メモリー)とメモリー位置で登録したジオタグや録音 ファイルを消去します。

## Android端末とのペアリング

TruLinkアプリを使用するには、最初に補聴器とAndroid端末をペアリングしてください。

注意: Android端末とペアリングする際には補聴器の 電源を必ず入れてください。

- 1. Android端末の*設定*アイコンをタップします。
- 2. *Bluetooth* を選択します。
- 3. この画面で、Bluetoothがオフの場合、設定を *オン*にしてください。オンになったら補聴器の 電池ドアを開閉します(これにより、補聴器が ペアリングモードになります)。
- 4. Android端末が補聴器を検出すると、あなたの 名前と補聴器(例:星鍵太郎 H/As)を表示し ます。5~7秒経過してもリストに名前が表示 されない場合は*検索*をタップしてください。
- 5. 補聴器名をタップして、補聴器をAndroid端末に 接続します。
- 6. ペアリングは完了です。

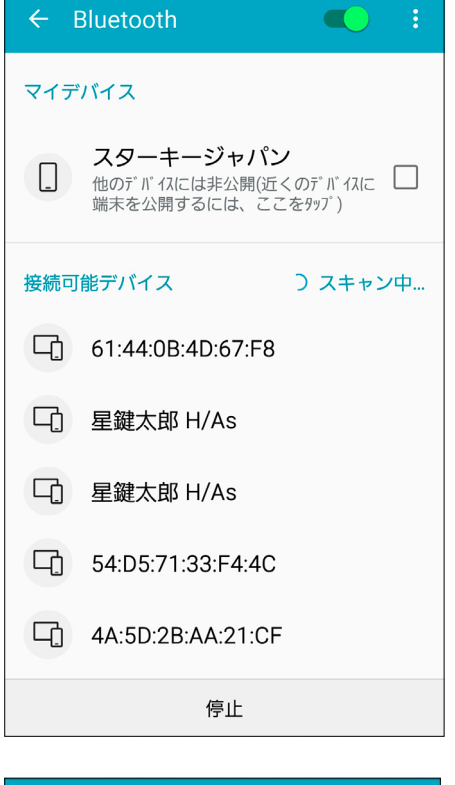

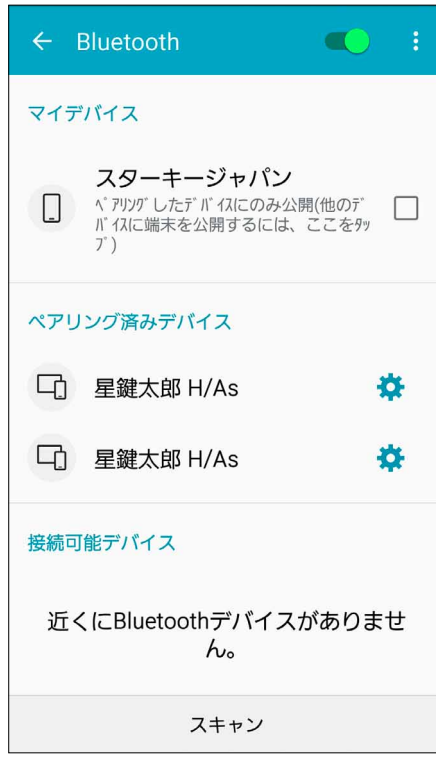

### Android端末と補聴器の再接続

補聴器やAndroid端末の電源を切ると、双方間の接続が切断された状態になります。再度 接続するには、Android端末の電源を入れ、補聴器の電池ドアを開閉して電源を入れます。 補聴器は自動的にAndroid端末に接続します。

TruLinkアプリは各画面の動作機能を説明するヘルプ機能が含まれています。アプリを使用 する際にヒントを参照したい場合は、ヘルプアイコン<sup>(?)</sup>をタップしてください。

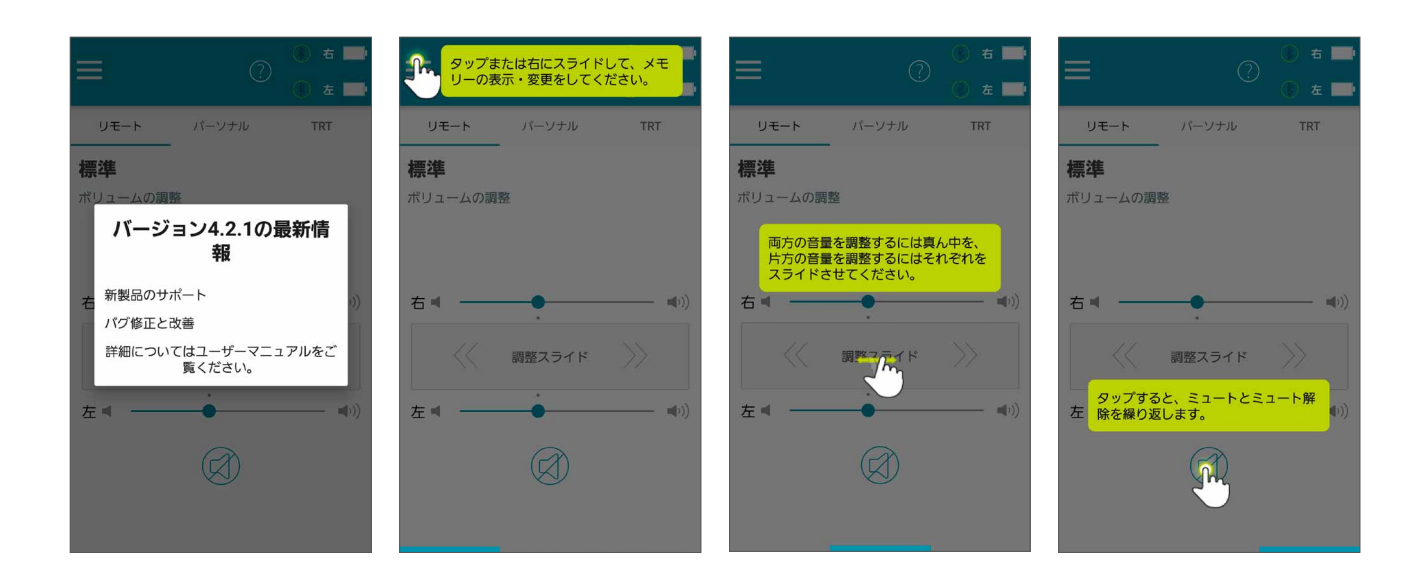

*android android*

### 概要

- ボリュームコントロール
- ミュート (消音)
- TruLinkアプリの起動

TruLinkアプリはAndroid端末にウィジェット機能を提供し、補聴器のボリュームの上げ 下げ、補聴器マイクのミュート(消音)、TruLinkアプリの起動を簡単に行えるようにします (ウィジェット機能を起動するには、画面上部を下にスワイプしてください)。TruLink ウィジェットは、最初に通知ウィンドウに追加する必要があります。このプロセスは、 Android 端末の製造元によって異なります(長押しして追加する機種もあれば、アプリ リストのウィジェットオプションから選択・追加するものもあります)。ウィジェット 機能を追加後は、いつでもTruLinkアプリにアクセスすることができます。ウィジェット 機能から行った変更は、TruLinkアプリに反映されます。

## **TRULINK**

ウィジェット機能で使用できる機能:

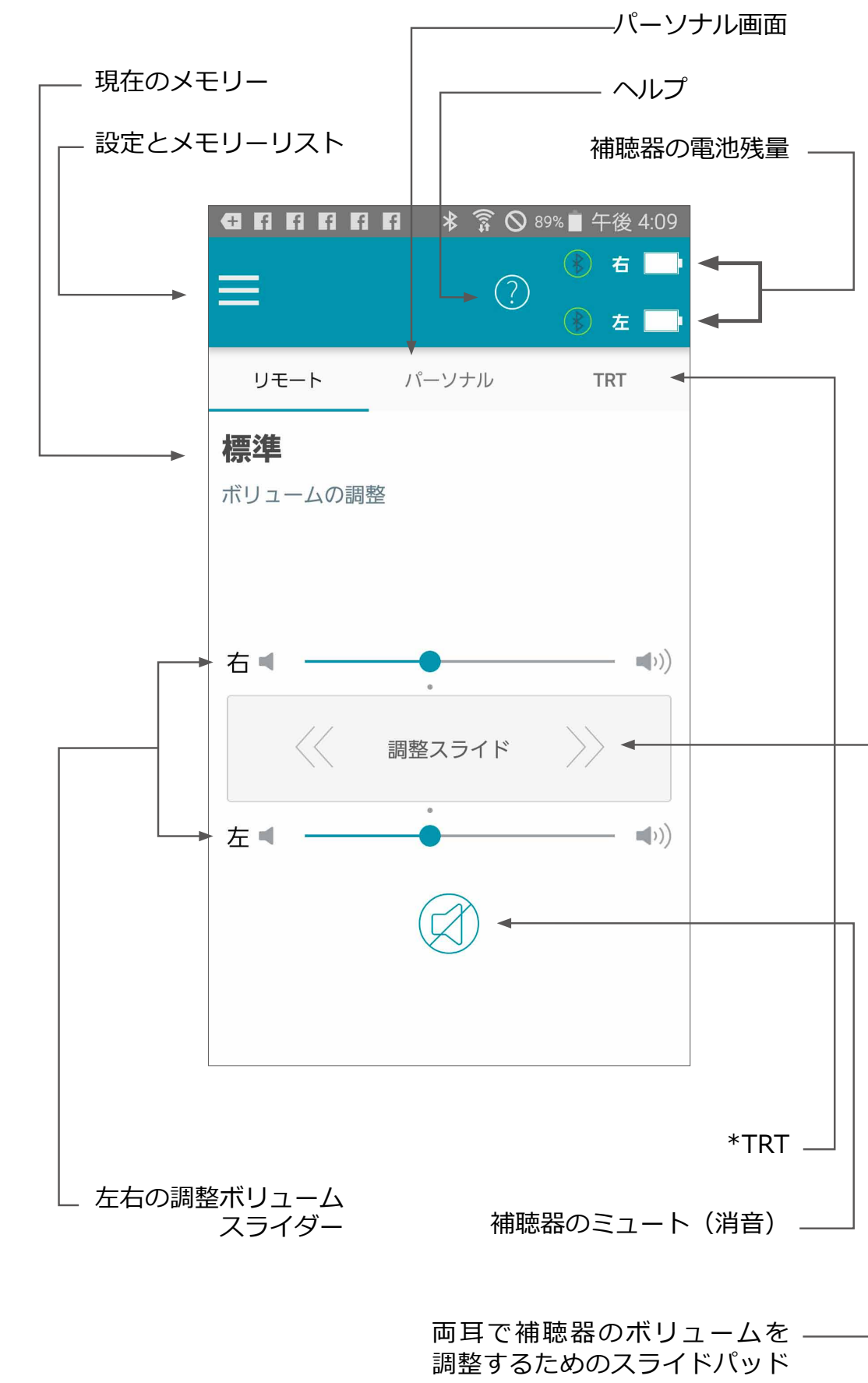

### 状態表示

リモート画面では、各補聴器の電池残量を示すアイコンと、Android端末との接続状態を示す アイコンが表示されます。

#### メモリー

現在のメモリーは画面の左上部に表示されます。メモリーを切り替えるには、画面上部の メニューアイコン –– をタップしてすべてのメモリーを表示させ、使用したいメモリーを タップします。選択されたメモリーの情報は補聴器に送信され、メモリーメニューに反映 されます。

#### 補聴器のボリューム

左右それぞれのボリュームスライダーをスライドする、 またはスライドパッド(左右のボリュームスライダー の間)をスライドさせることで、補聴器のボリュームを 調整します。スライドパッドをダブルタップ(2回タップ) すると、初期設定のボリューム位置に戻ります。

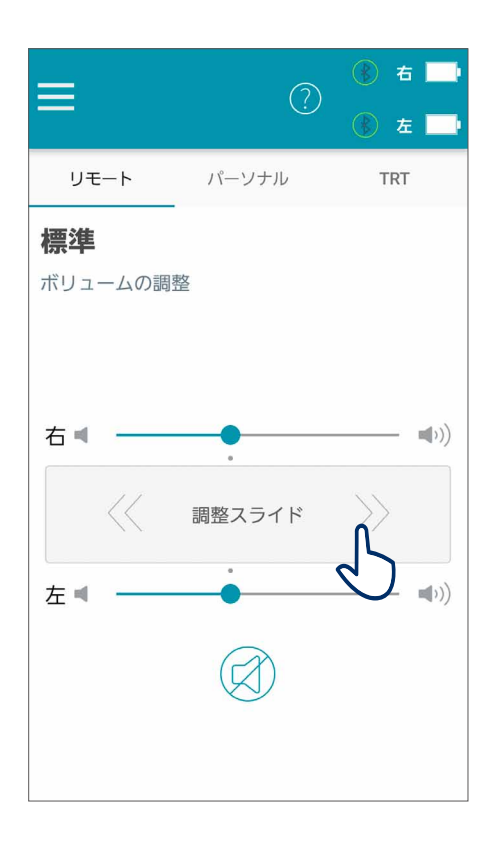

#### ミュート

補聴器のマイクをミュートにするには、*ミュート*ボタン をタップします。補聴器のミュートを解除して、元のボ リューム位置に戻すには、再度*ミュート*ボタンをタップ します。

## メモリーハブ

メモリーハブにアクセスするには、リモート画面の メモリー名をタップ、または画面左上部の*メモリー* をタップしてメモリー名の右側にある鉛筆アイコン を選択します。メモリーハブでは、メモリー名の 変更、メモリー位置の追加、自動切換メモリー、カス タムメモリーの削除ができます。

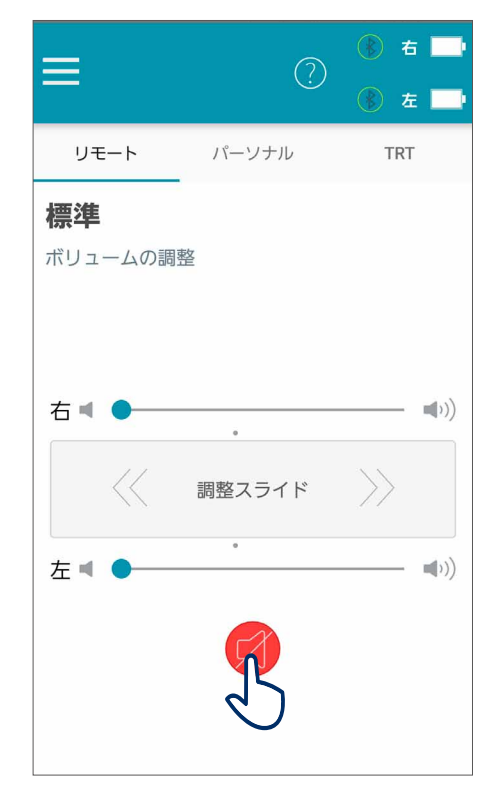

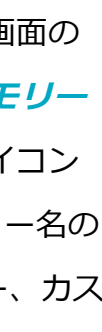

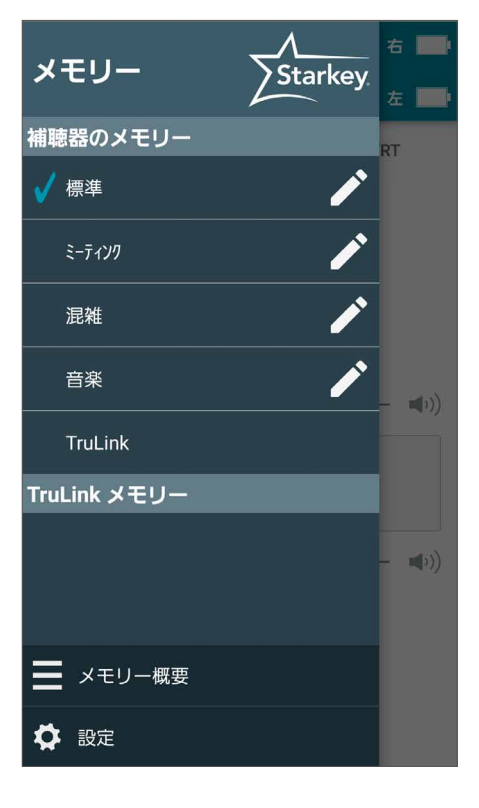

メモリー名

作成したTruLinkメモリー (カスタムメモリー) 名を 編集できます。

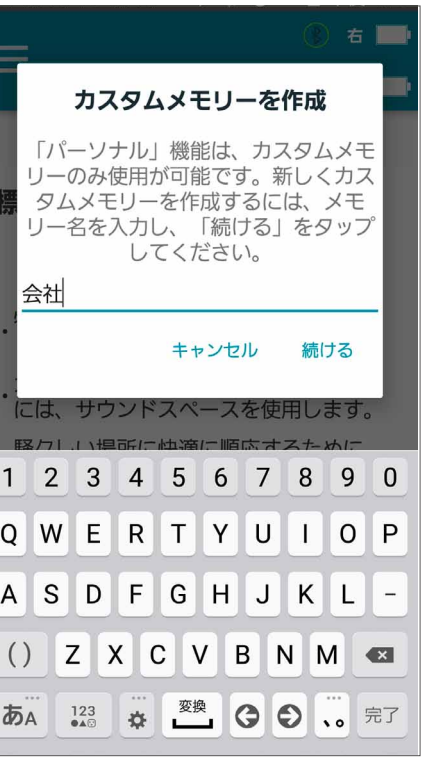

#### メモリー位置

メモリー位置は、メモリーごとのジオタグやビーコン\* の変更に基づいた位置情報を管理します。

(\*日本未対応)

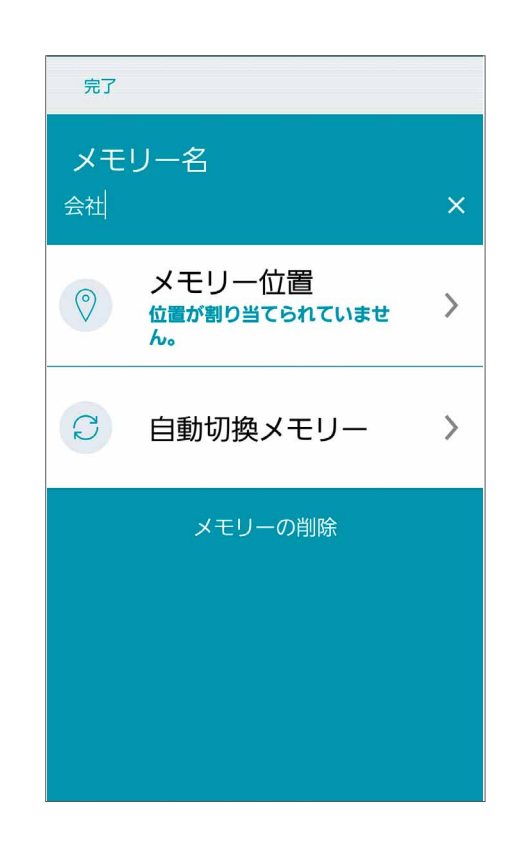

#### ジオタグ

ジオタグ機能は、地図上にジオタグピンを設定し、 実際にその場所へ行くと、TruLinkアプリがその地点 に設定したメモリーに自動的に切り替える機能です。

*メモリー位置*をタップすると、マップ表示が起動して、 あなたの現在位置が青色の丸で表示されます。

画面右下の*ジオタグピンアイコン*をタップ、または地図 画面を長押しすると、ジオタグピンを設置できます。

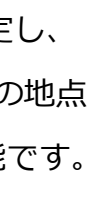

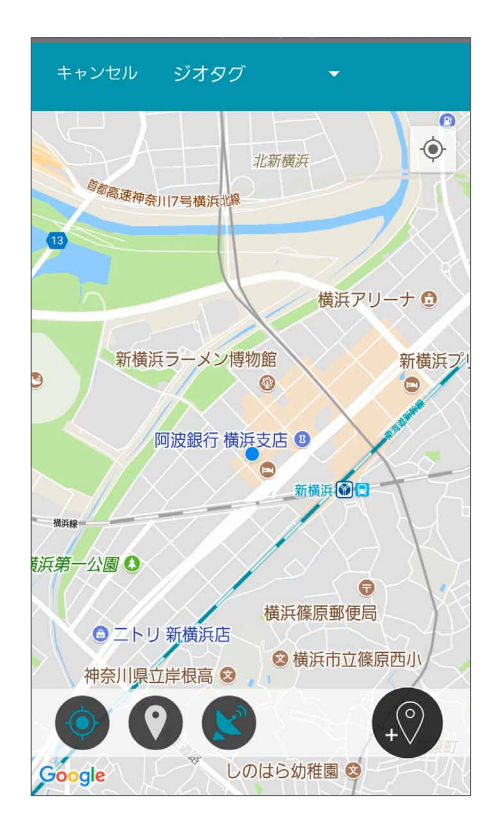

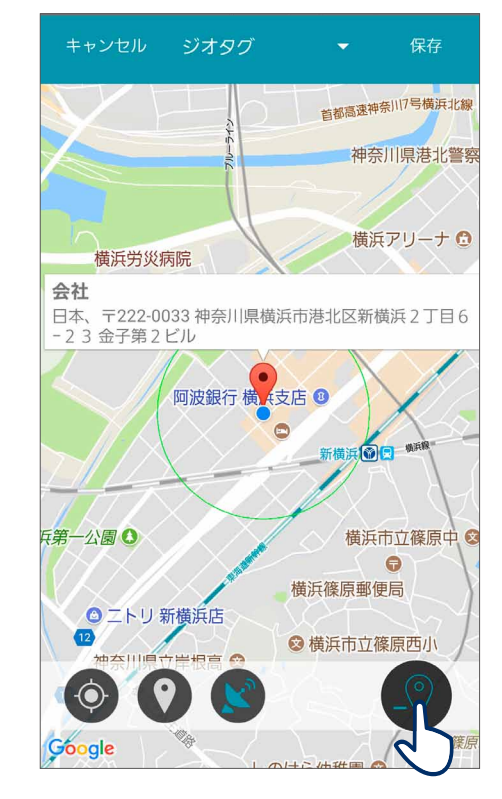

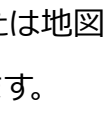

#### 自動切換メモリー

自動切換メモリーでは、電話の着信検出時や、自動車 などの乗物走行中に自動的に切替わるメモリーを設定 します。自動切換メモリーをタップすると、現在選択 しているメモリーが画面上部に表示されます。それぞれ の項目で、現在選択しているメモリーが表示されます。 例:通話(現在: なし)

\*アンドロイド端末では音声ストリーミングに現在 対応しておりません。

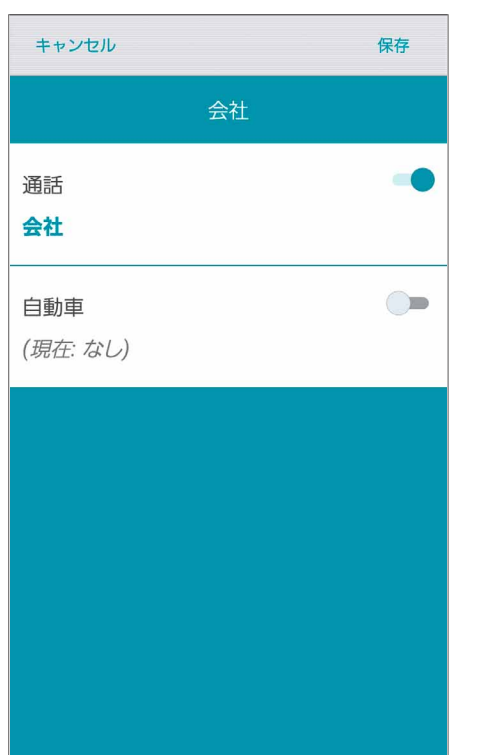

キャンセル

(現在:なし)

(現在:なし)

通話

自動車

会社

 $\bigcirc$ 

 $\bigcirc$ 

通話時に現在のメモリーを使用したい場合は、通話 の右側にあるON/OFFボタンをタップします。これに より、TruLinkアプリは通話中に補聴器のメモリーを 自動的に切り替えます。

TruLinkメモリー(カスタムメモリー)を削除するには、*削除*ボタンをタップします。削除の 確認メッセージが表示されます。

自動車などの乗物走行中に現在のメモリーを使用したい 場合は、自動車の右側にあるON/OFFボタンをタップ します。

画面左上部の*キャンセル*をタップすると、すべての 変更が無効になり、メモリーハブ画面に戻ります。 画面右上部の*保存*をタップすると、変更された情報が 保存され、メモリーハブ画面に戻ります。

#### メモリーの削除

### パーソナル画面

パーソナル画面では、特定の環境で補聴器を快適に使 用するためにカスタマイズされたメモリー(TruLinkメ モリー)の作成/保存を行うことができます。パーソナル 画面には、「サウンドスペース」と「ノイズマネージャー」 の2つのツールがあります。サウンドスペースはTruLink メモリーの音質をカスタマイズしたいときに使用し、 ノイズマネージャーは騒がしい場所で雑音を抑えたい ときに使用します。

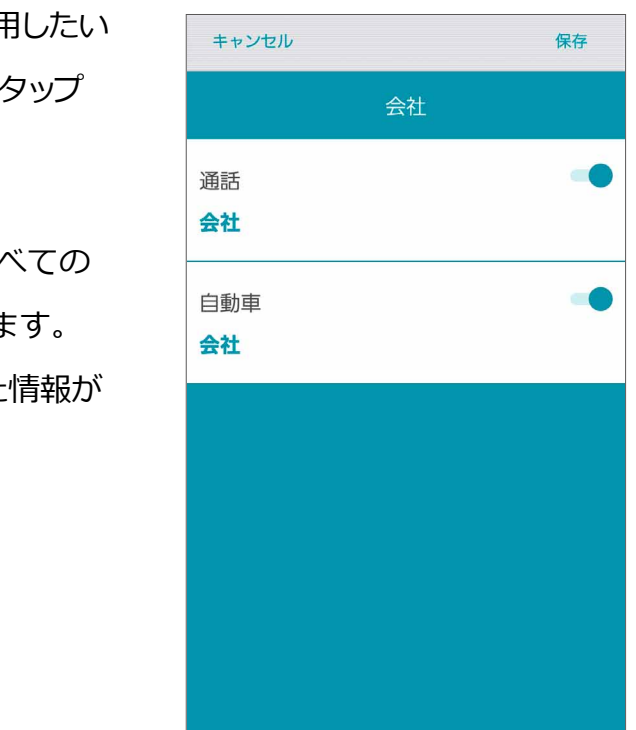

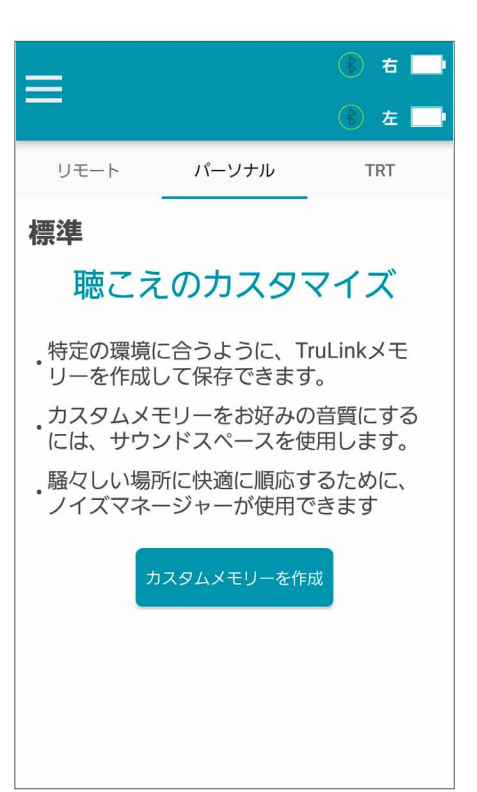

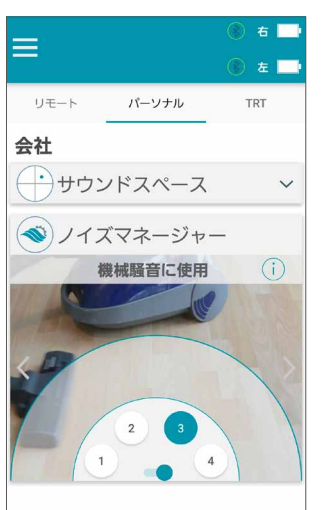

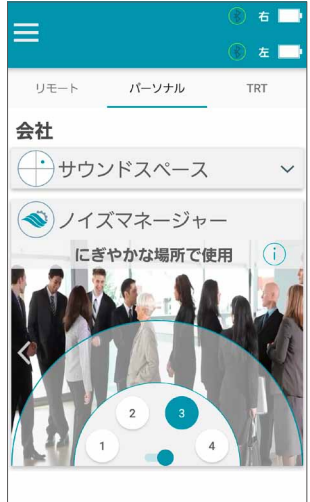

### サウンドスペース

サウンドスペースでは、Android端末を補聴器のパー ソナル調整ツールとして使用できます。設定されて いるメモリーを元に特定の環境や状況に応じて好み の音量や音質を試すことができます。

サウンドスペース起動 セッシドスペース起動 をタップ してサウンドスペースを開始します。

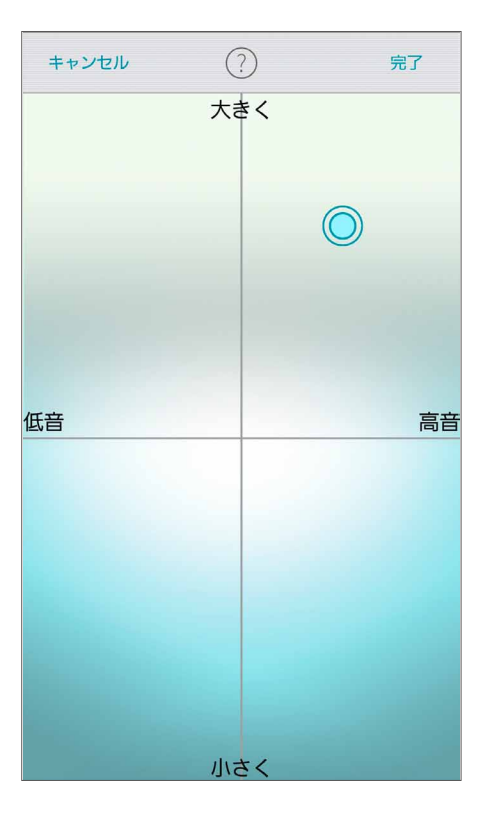

画面上の点滅する○マークを指で動かすと、補聴器の 音質が一時的に変更され、さまざまな音質を試すこと ができます。

現在の聴取環境でお好みの音量や音質のポイントが 見つかったら、そのポイントを有効にするために、 *完了*をタップします。メッセージに従って、上書き 保存または新しいメモリーとして保存します。

保存せずにサウンドスペースを終了するには、*キャン セル*をタップします。

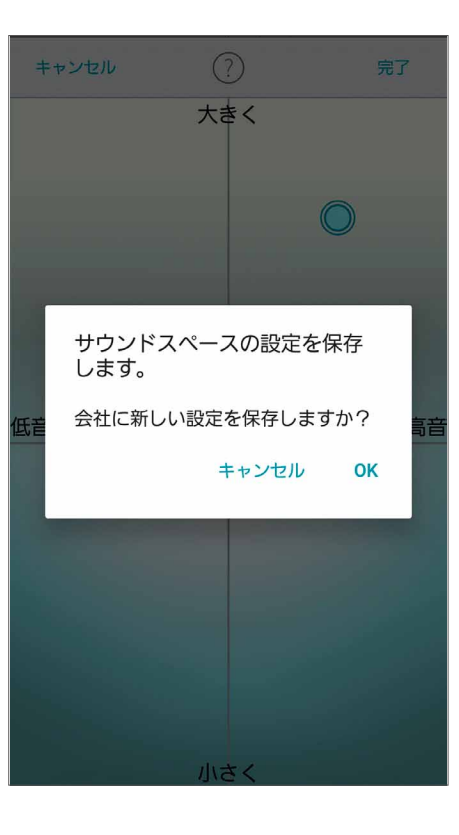

## TRULINK

ノイズマネージャー

ノイズマネージャーでは、雑音抑制の調整ができ、言葉の明瞭性や快適性を向上させること ができます。ノイズマネージャーでは、指向性、風切り音、機械騒音(ノイズ)、にぎやかな場所 (人混み)での会話に対して調整が可能です。これらの機能が調整できる範囲は、補聴器の テクノロジークラスによって異なります。

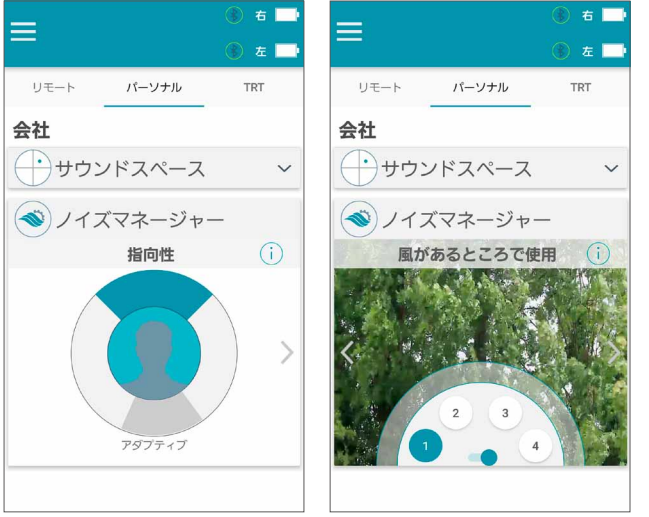

### TRT画面

### 耳鳴治療音(TRT)の調整

耳鳴治療音(TRT)は、耳鳴りを専門とする耳鼻科医師が治療に必要と判断した場合にのみ設定 される機能です。画面の右上部に「TRT」の表示がない場合、お使いの補聴器が耳鳴治療音機能 に対応してない、または耳鼻科医師などのきこえの専門家によって補聴器の機能が無効に設定 されています。

速さは、0(変調なし)、1(遅い)、2(中間)、3(速い) から選択できます。

### ボリューム

左右それぞれのボリュームスライダー、またはスライド パッド(左右のボリュームスライダーの間)をスライド させて両耳同時に調整することで、耳鳴治療音の ボリュームを調整します。

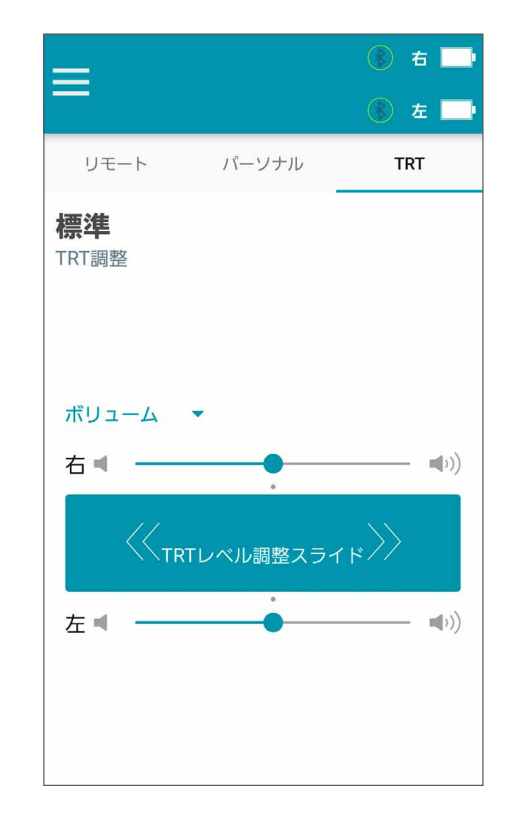

リモート画面左上部のメニューアイコン ークをタップ します。次に、歯車の形をした設定アイコンをタップして TruLinkアプリのデバイス設定にアクセスします。設定 は、「説明書」や「ヘルプ」などの情報セクションと 「リモートマイク」や「補聴器を探す」などの特徴 セクションに分かれています。

# **TRULINK**

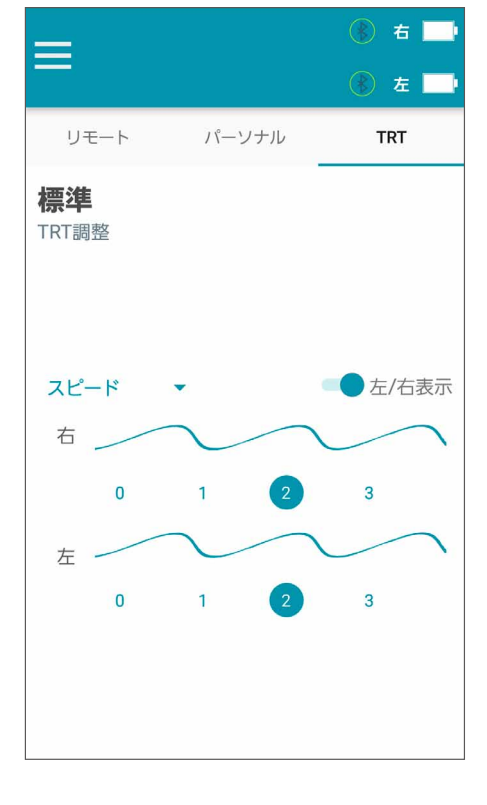

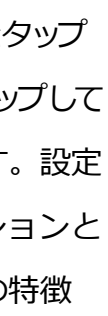

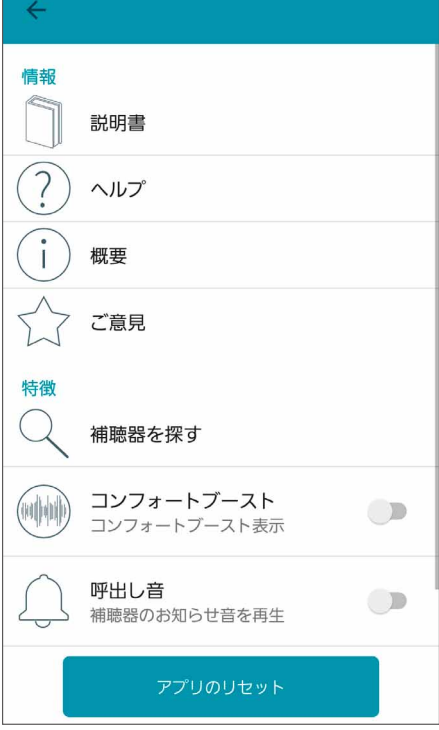

### スピード

再生する耳鳴治療音の速さを調整できます。

## TruLinkアプリの設定

### 情報セクション ユーザーマニュアル

TruLinkアプリの各機能の概要が説明されている ユーザーマニュアルです。必要に応じて、オンライン で随時更新されます。

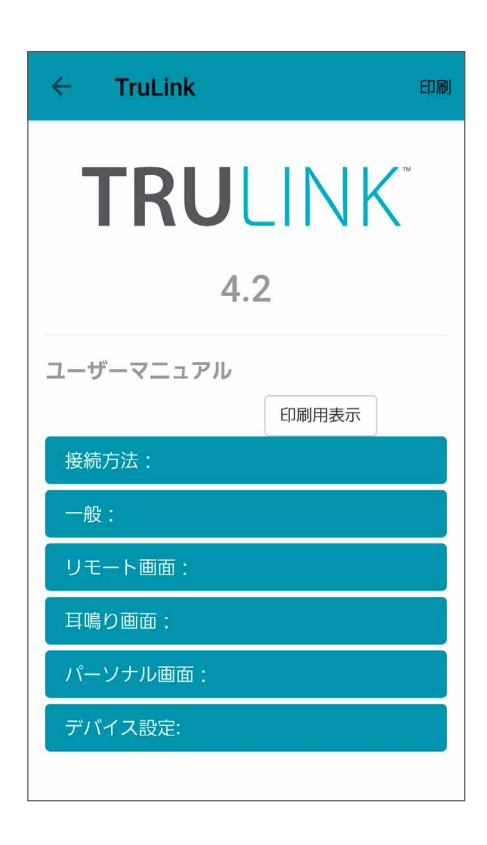

#### ヘルプ

トラブルシューティングを具体的な手順で表示します。 必要に応じて、オンラインから随時更新されます。

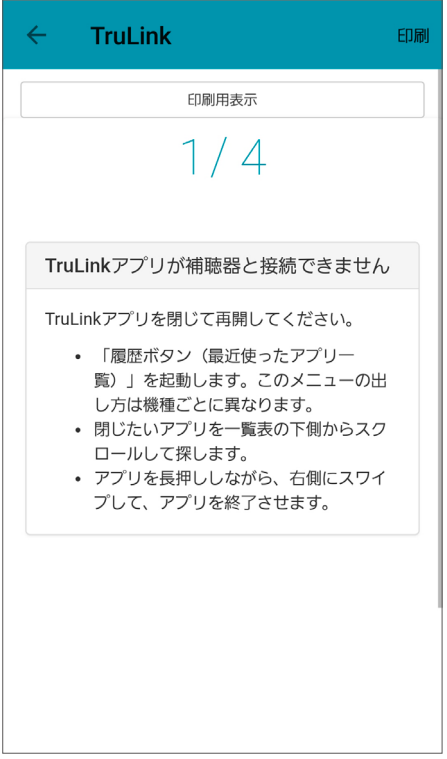

#### 概要

アプリのバージョンが確認でき、「プライバシーポリシー と免責事項」、「著作権情報」に関する詳しい情報が 表示されます。

### ご意見

TruLinkの機能や操作性に関するご意見を送信できます。

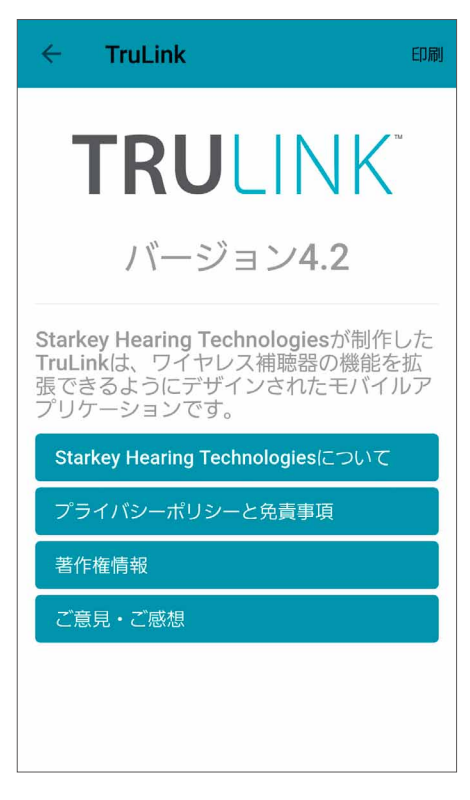

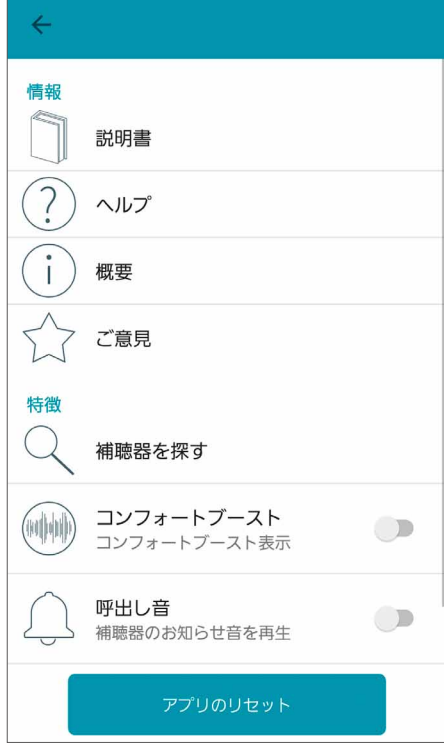

#### 補聴器を探す

「補聴器を探す」は、TruLinkアプリと補聴器が最後に ワイヤレス接続していた場所を地図上に表示します。

「補聴器を探す」をタップすると、最後にAndroid端末 と補聴器が接続されていた場所がマップ上にアイコンで 表示されます。

補聴器がAndroid端末の近くにある場合は、*検索*ボタン を選択して、補聴器からの信号レベルの強さを示した モニタリング表示を手掛かりに補聴器を見つけることが できます(注意: 補聴器の電池残量が残っていることが 前提になります)。

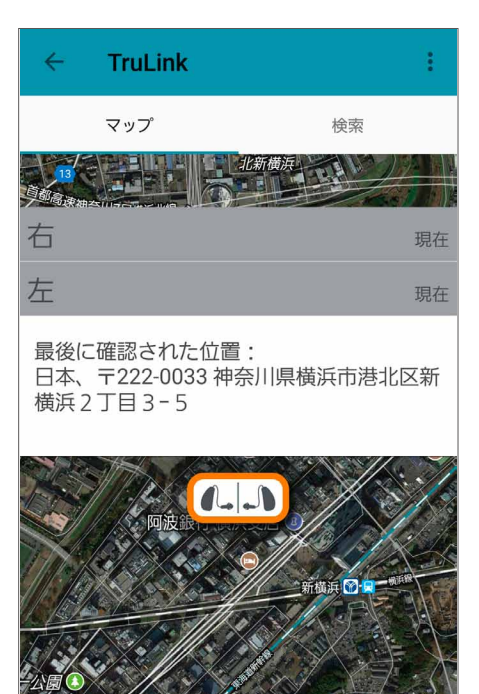

### TruLink マップ 検索 電話を持ってユックリ歩いてください。 信号が大きい=補聴器が近い 右  $\circledast$ 遠い 近い  $\circledast$ 左

#### コンフォートブースト

コンフォートブーストは、TruLinkアプリに対応する器種 のみに搭載されています。コンフォートブーストに関する 情報は、きこえの専門家におたずねください。

#### DEMOモードを保持

補聴器を接続していない状態でもTruLinkアプリの操作 ができます。DEMOモードの状態でTruLinkアプリを 操作しても、その内容が補聴器に反映することはあ りません。

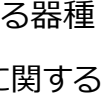

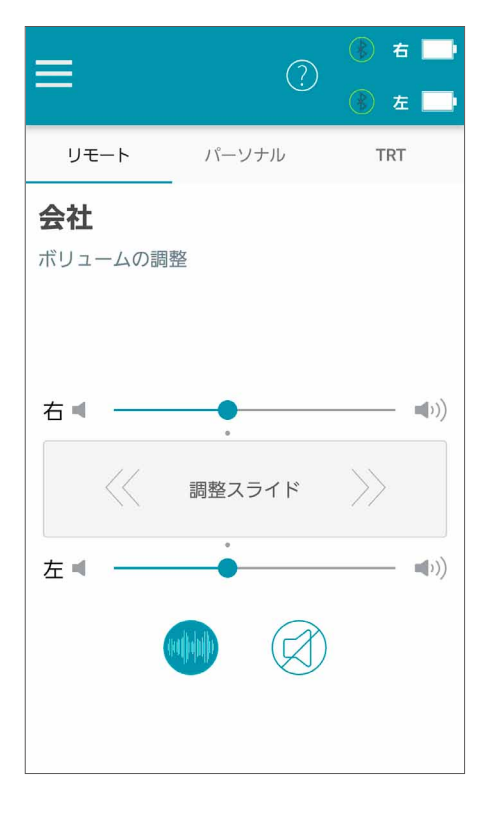

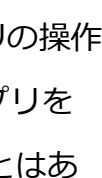

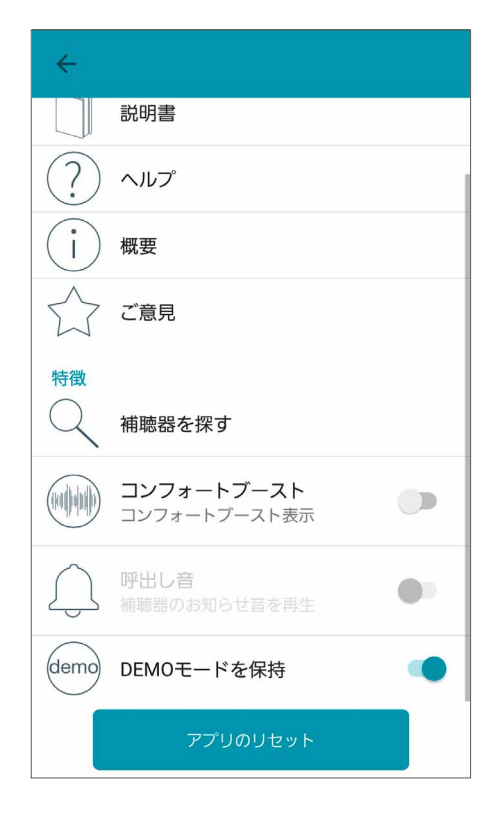

#### *android*

### アプリのリセット

TruLinkアプリを初期設定にリセットするための機能 です。この機能は、すべてのTruLinkメモリー(カスタム メモリー)とメモリー位置や録音ファイルを消去し ます。

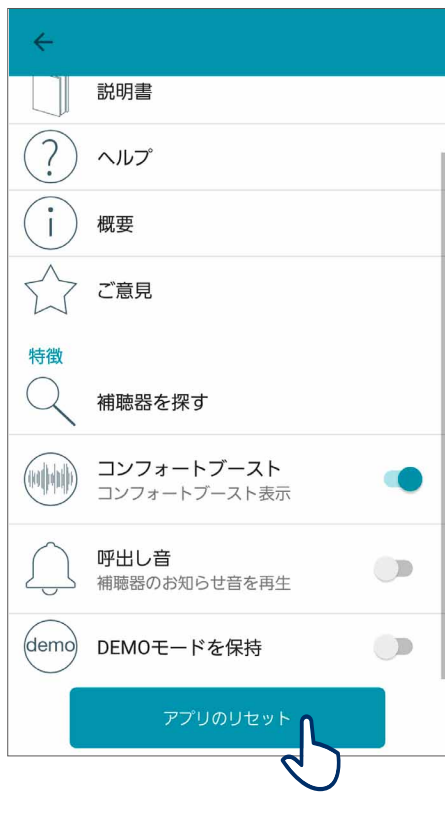

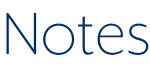

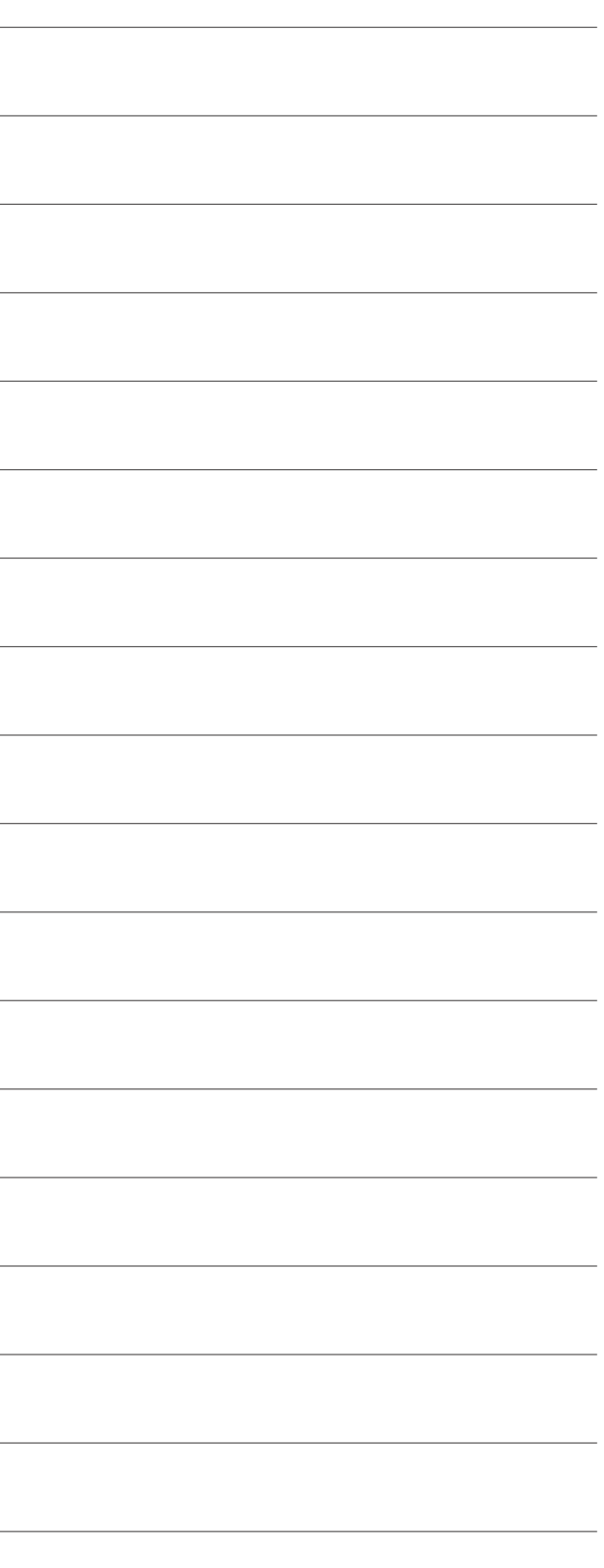

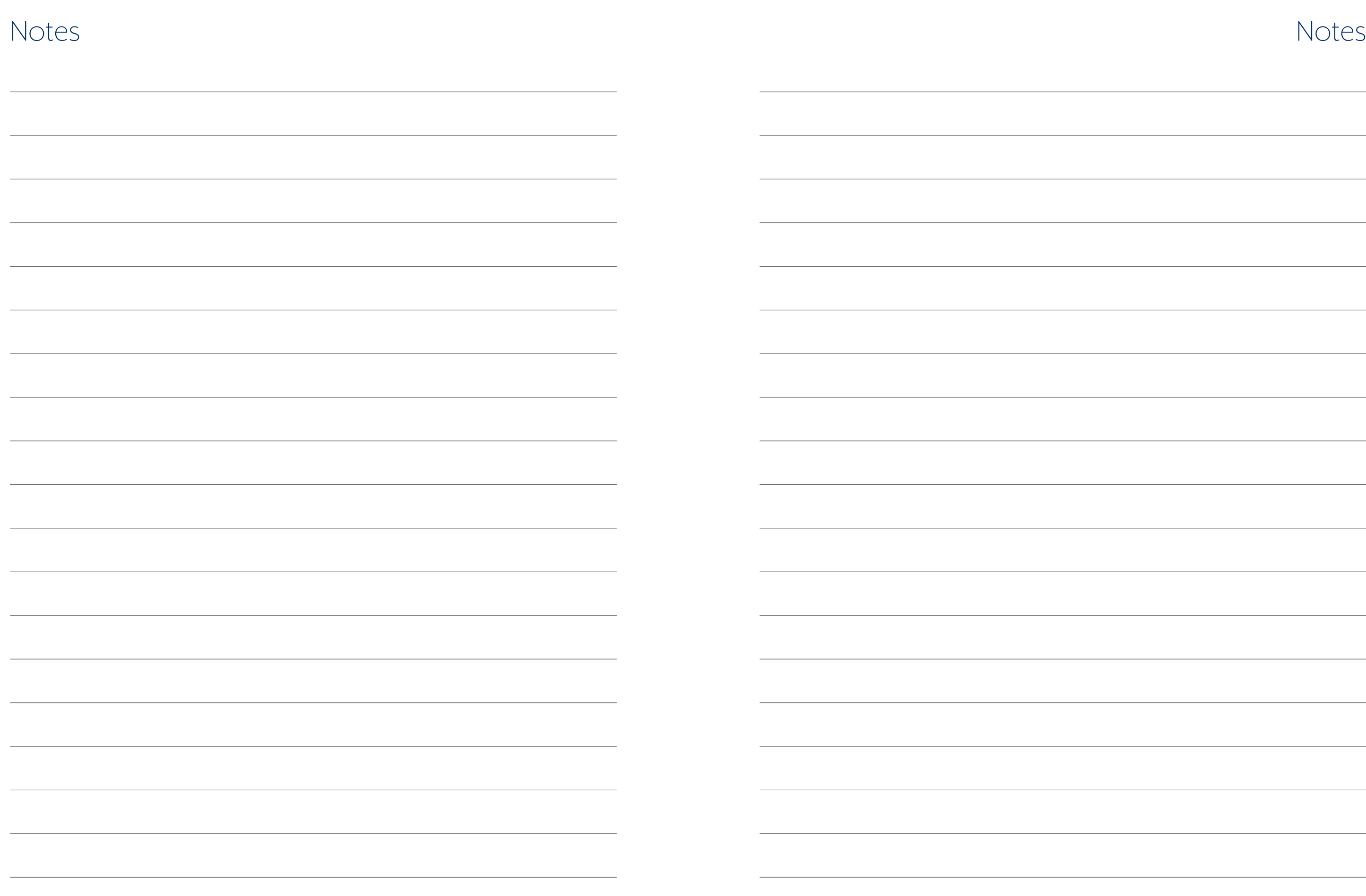

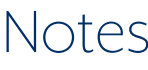

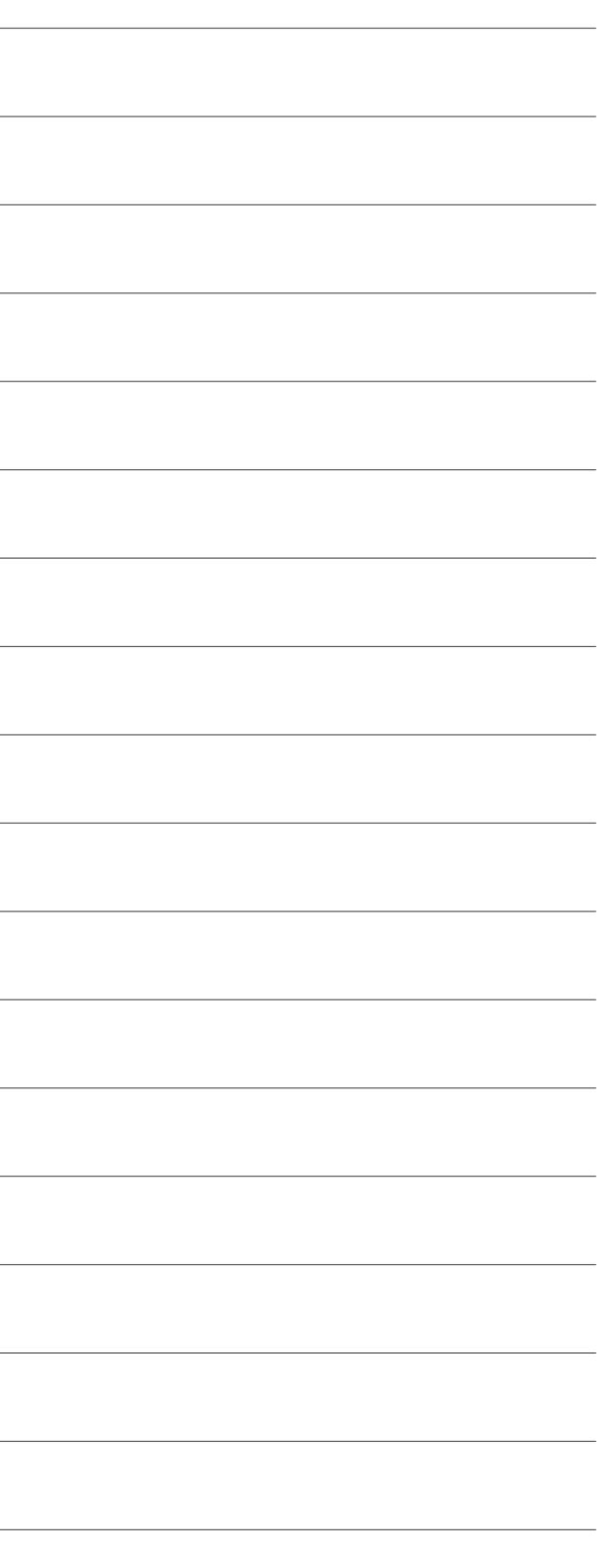

"Made for iPod," "Made for iPhone," and "Made for iPad" mean that an electronic accessory has been designed to connect specifically to iPod, iPhone, or iPad, respectively, and has been certified by the developer to meet Apple performance standards. Apple is not responsible for the operation of this device or its compliance with safety and regulatory standards. Please note that the use of this accessory with iPod, iPhone, or iPad may affect wireless performance. Apple, the Apple logo, iPhone, iPad, iPod touch, FaceTime, Apple Watch and App Store are trademarks of Apple Inc., registered in the U.S. and other countries.

Android and Google Play are trademarks of Google Inc.

Bluetooth is a registered trademark of Bluetooth Special Interest Group.

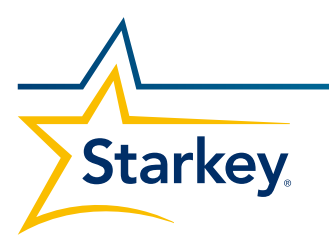

スターキージャパン株式会社 〒222-0033 神奈川県横浜市港北区新横浜2-6-23 3F TEL:045-475-9701 FAX:045-475-9706

**Starkeyjp.com**

**9 f**